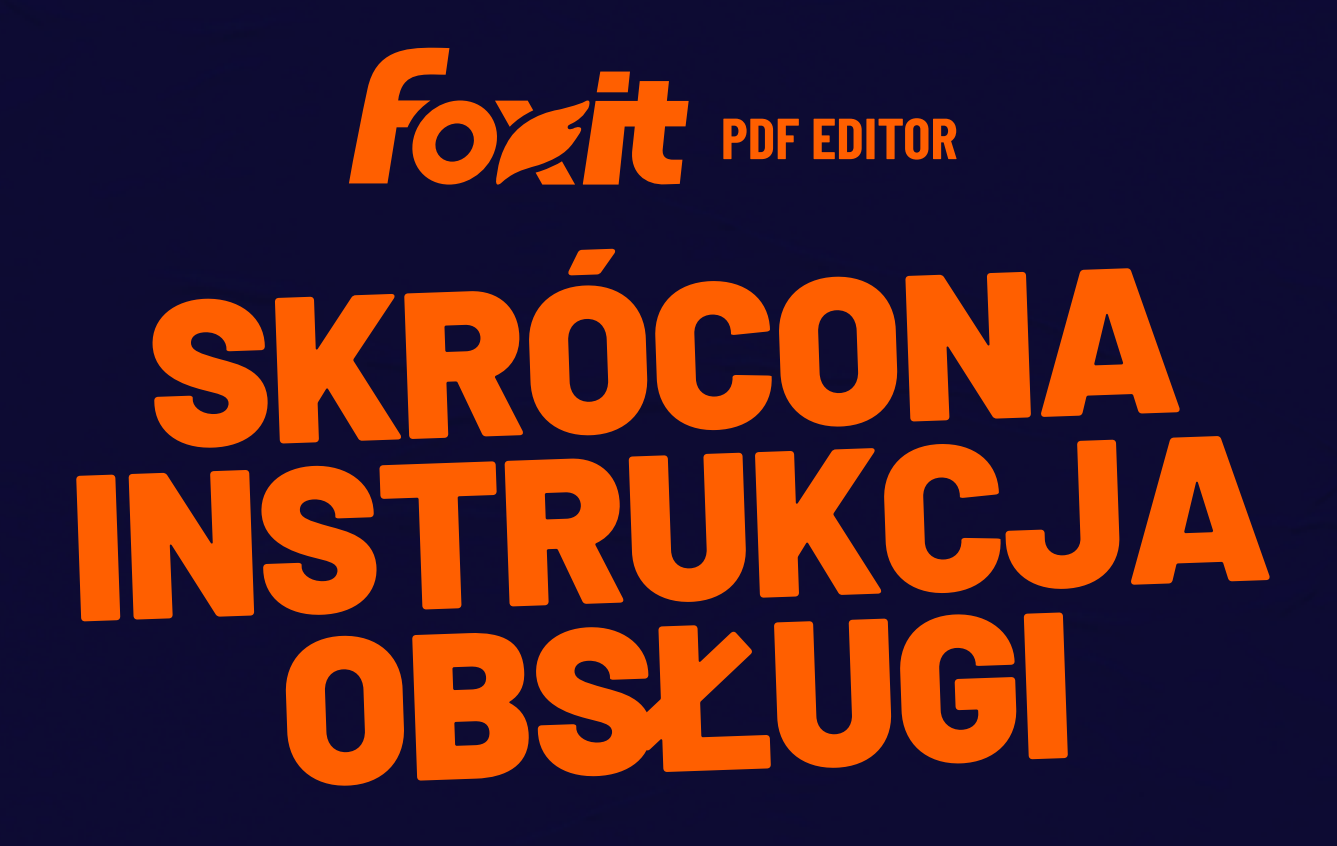

**Foxit PDF Editor Do systemu Windows**

© Foxit Software Incorporated. Wszelkie prawa zastrzeżone.

W tej instrukcji przedstawiono ogólne informacje na temat głównych funkcji programu Foxit PDF Editor w wersji subskrypcyjnej i Foxit PDF Editor z licencją wieczystą (określane dalej łącznie jako Foxit PDF Editor). Szczegółowe informacje można znaleźć w instrukcji obsługi.

# **Wprowadzenie**

## **Instalowanie programu Foxit PDF Editor**

#### **Wymagania systemowe**

#### **Systemy operacyjne**

- Windows 11 lub Windows 10.
- Microsoft Office® 2013 lub nowsza wersja (wymagane przez niektóre funkcje tworzenia plików PDF)
- Weryfikacja jako Citrix Ready® z Citrix XenApp® 7.13

#### **Zalecany minimalny sprzęt do poprawy wydajności**

- Procesor 1,3 GHz lub szybszy (zgodny z architekturą x86) lub procesor ARM, Microsoft SQ1 lub lepszy.
- 512 MB pamięci RAM (zalecany: 1 GB lub więcej pamięci RAM)
- 2 GB wolnego miejsca na dysku twardym
- Rozdzielczość ekranu 1024\*768
- Obsługuje wyświetlacze 4K oraz inne wyświetlacze o wysokiej rozdzielczości.

## **Sposób instalacji**

Instalator programu Foxit PDF Editor może mieć format EXE lub MSI. Pobierz instalator na komputer i wykonaj następujące czynności (przykładowo Foxit PDF Editor *Pro*): W przypadku instalatora EXE:

- 1. Kliknij dwukrotnie plik EXE, aby wyświetlić okno kreatora instalacji.
- 2. Program Foxit PDF Editor jest chroniony prawem autorskim, więc przed wykonaniem

dalszych czynności należy zaakceptować warunki Umowy licencyjnej. Aby kontynuować, zaznacz pole wyboru **Akceptuję umowę licencyjną**.

- 3. (Opcjonalnie) Możesz zaznaczyć lub odznaczyć opcję **Pomóż poprawić doświadczenia użytkownika**, aby włączyć lub wyłączyć zbieranie danych. Zebrane dane będą wykorzystywane wyłącznie w celu poprawy komfortu użytkowania. Ustawienie tej opcji nie będzie miało wpływu na poniższy proces instalacji.
- 4. Kliknij przycisk **Szybka instalacja**, aby od razu rozpocząć instalację z ustawieniami domyślnymi, lub kliknij przycisk **Ustawienia zaawansowane** i wykonaj następujące czynności, aby dostosować instalację:
	- A) Kliknij ikonę wielokropka, aby zmienić katalog instalacji.
	- B) (Opcjonalnie) wybierz język do zainstalowania w polu **Język**.
	- C) Na karcie **Ustawienia** wybierz operacje, które ma wykonać instalator.
	- D) Na karcie **Składniki** wybierz elementy, które chcesz zainstalować.
	- E) (Opcjonalnie) Kliknij przycisk **Wstecz**, aby powrócić do poprzedniego kroku.
	- F) Kliknij przycisk **Zainstaluj**, aby rozpocząć instalację.
- 5. Po zakończeniu procesu zostanie wyświetlone okno dialogowe z informacją o pomyślnym zainstalowaniu programu Foxit PDF Editor. Kliknij przycisk **Uruchom teraz**, aby uruchomić aplikację od razu po jej zainstalowaniu.

W przypadku instalatora MSI:

- 1. Kliknij dwukrotnie plik MSI, a zostanie wyświetlone okno kreatora instalacji. Kliknij przycisk **Dalej**, aby kontynuować.
- 2. Program Foxit PDF Editor jest chroniony prawem autorskim, więc przed wykonaniem dalszych czynności należy zaakceptować warunki Umowy licencyjnej. Zaznacz pole wyboru **Akceptuję warunki Umowy licencyjnej**, aby kontynuować.
- 3. (Opcjonalnie) Możesz zaznaczyć lub odznaczyć opcję **Pomóż poprawić doświadczenia użytkownika**, aby włączyć lub wyłączyć zbieranie danych. Zebrane dane będą wykorzystywane wyłącznie w celu poprawy komfortu użytkowania. Ustawienie tej opcji nie będzie miało wpływu na poniższy proces instalacji.
- 4. Dostępne są dwa rodzaje instalacji programu Foxit PDF Editor. Użytkownik może zmienić katalog instalacji lub zachować ustawienia domyślne.

*Typowa* — domyślnie instalowane są wszystkie funkcje, ale wymagana jest większa ilość miejsca na dysku.

*Niestandardowa* — umożliwia użytkownikom wybranie funkcji programu, które mają zostać zainstalowane.

- 5. W przypadku instalacji *typowej* kliknij przycisk **Zainstaluj**. Jeśli wybierzesz instalację *Niestandardową*, kliknij **Dalej** i wykonaj następujące czynności:
	- A) Kliknij przycisk "**Przeglądaj**", aby zmienić katalog instalacji.
	- B) Kliknij przycisk "Użycie dysku", aby sprawdzić dostępne miejsce na dysku dla wybranych funkcji.
	- C) Zaznacz opcje, które chcesz zainstalować, i kliknij przycisk "**Dalej**", aby kontynuować.
	- D) Wybierz dodatkowe zadania, które instalator ma wykonać, a następnie kliknij

przycisk "**Zainstaluj**", aby rozpocząć instalację.

6. Po zakończeniu procesu zostanie wyświetlone okno dialogowe z informacją o zainstalowaniu programu Foxit PDF Editor. Możesz zaznaczyć opcję **Uruchom program Foxit PDF Editor**, aby uruchomić aplikację od razu po instalacji. Kliknij przycisk **Zakończ**, aby zakończyć instalację.

## **Instalacja z wiersza polecenia dla instalatorów EXE**

Aplikację można zainstalować za pomocą wiersza polecenia:

<Pełna ścieżka instalatora> [Parametr opcjonalny] [WŁAŚCIWOŚĆ=WartośćWłaściwości]

Właściwości programu Foxit PDF Editor to:

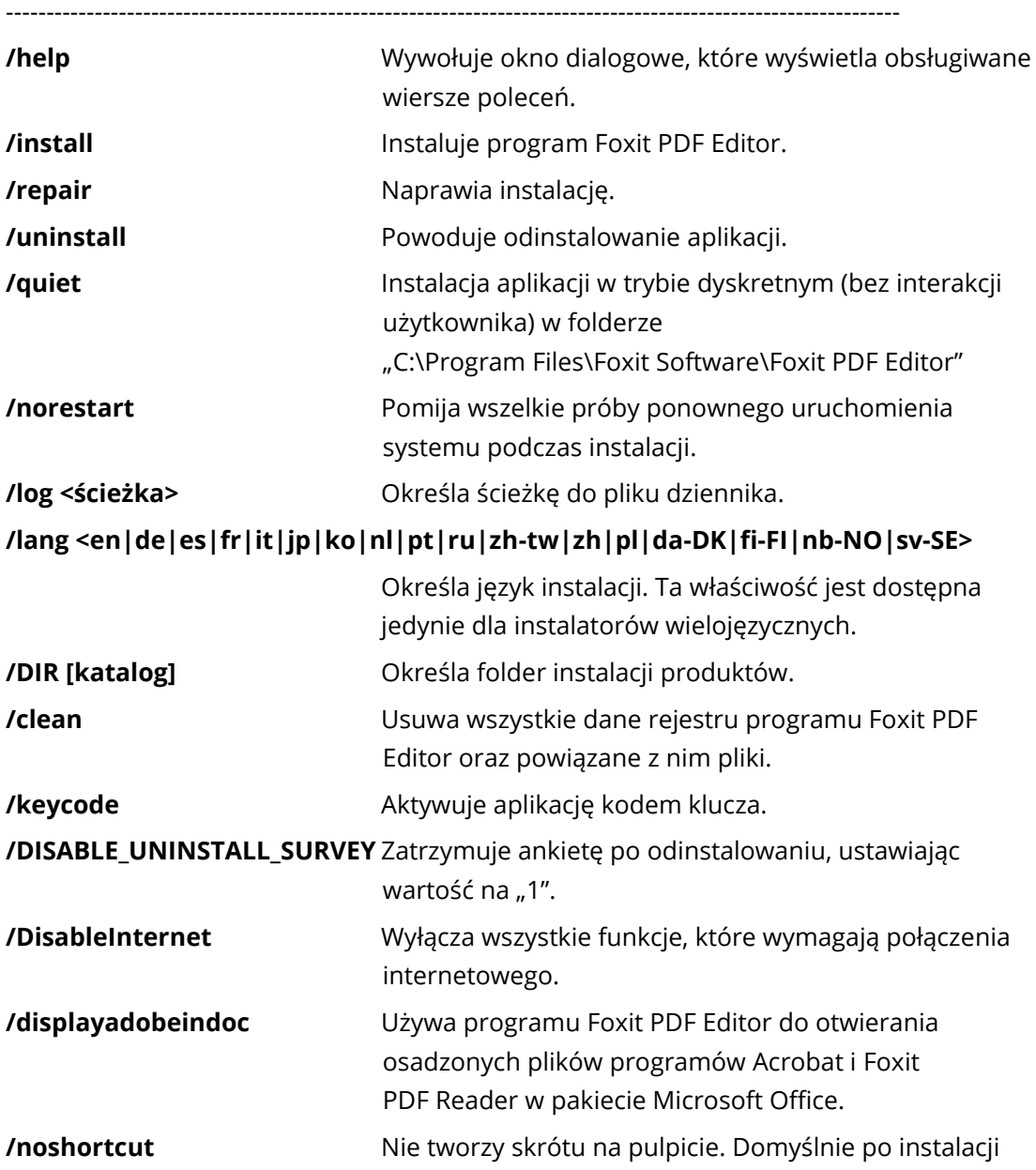

tworzony jest skrót.

## **Instalacja z wiersza polecenia dla instalatorów MSI**

Aplikację można także zainstalować za pomocą wiersza polecenia: msiexec /Option <wymagany parametr> [parametr opcjonalny] [PROPERTY=wartość\_właściwości]

Szczegółowe informacje na temat pliku msiexec.exe oraz parametrów wymaganych i opcjonalnych można uzyskać, wpisując polecenie "msiexec" w wierszu polecenia lub odwiedzając centrum pomocy Microsoft TechNet.

**Właściwości publiczne pakietu instalacyjnego MSI programu Foxit PDF Editor.** Właściwości instalacyjne programu Foxit PDF Editor uzupełniają standardowe właściwości publiczne pakietu MSI, dając administratorom większą kontrolę nad instalacją aplikacji.

Pełną listę standardowych właściwości publicznych można znaleźć pod adresem: [http://msdn.microsoft.com/en-gb/library/aa370905\(VS.85\).aspx](http://msdn.microsoft.com/en-gb/library/aa370905(VS.85).aspx) Właściwości programu Foxit PDF Editor to:

---------------------------------------------------------------------------------------------------------------

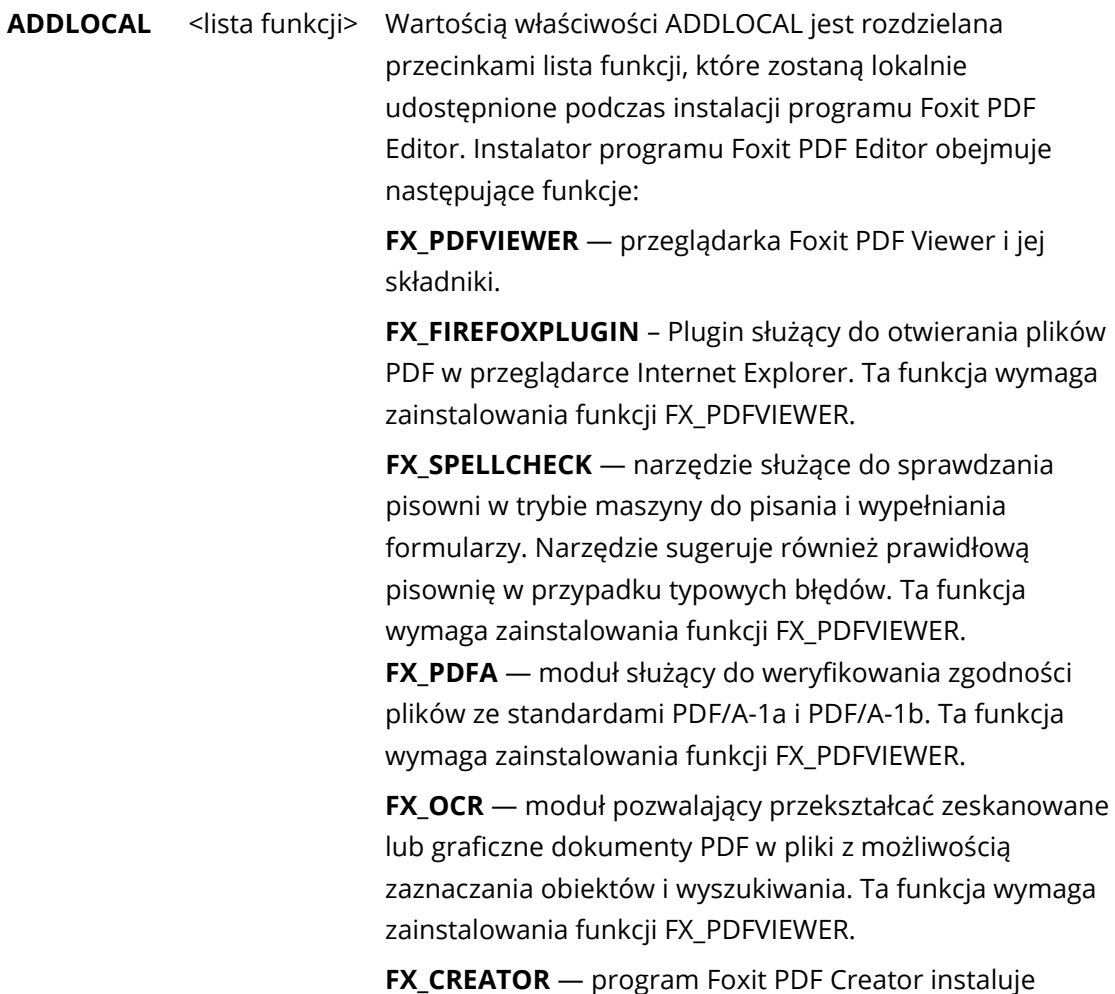

w systemie wirtualną drukarkę. Program Creator może sprawnie i wygodnie przekształcać wszelkie dokumenty, które można drukować, w wysokiej jakości pliki PDF. Ta funkcja wymaga zainstalowania funkcji FX\_PDFVIEWER.

**FX CONVERTEXT** — rozszerzenie powłoki umożliwiające konwersję plików PDF lub łączenie obsługiwanych plików za pomocą menu rozwijanego prawym przyciskiem myszy. Ta funkcja wymaga zainstalowania funkcji FX\_CREATOR.

**FX CREATORWORDADDIN** — dodatkowy pasek narzędzi programu MS Word umożliwiający tworzenie plików PDF jednym kliknięciem. Ta funkcja wymaga zainstalowania funkcii FX\_CREATOR.

**FX\_CREATOREXCELADDIN** — dodatkowy pasek narzędzi programu MS Excel umożliwiający tworzenie plików PDF jednym kliknięciem. Ta funkcja wymaga zainstalowania funkcji FX\_CREATOR.

**FX CREATORPPTADDIN** — dodatkowy pasek narzędzi programu MS PowerPoint umożliwiający tworzenie plików PDF jednym kliknięciem. Ta funkcja wymaga zainstalowania funkcji FX\_CREATOR.

**FX\_CREATOROUTLOOKADDIN** — dodatkowy pasek narzędzi programu MS Outlook umożliwiający tworzenie plików PDF jednym kliknięciem. Ta funkcja wymaga zainstalowania funkcji FX\_CREATOR.

**FX\_SE** — dodatki do Eksploratora Windows i powłoki systemu Windows. Te rozszerzenia umożliwiają wyświetlanie miniatur plików PDF w Eksploratorze Windows oraz podgląd plików PDF w systemie Windows i pakiecie Office 2013 (lub jego nowszej wersji). Ta funkcja wymaga zainstalowania funkcji FX\_PDFVIEWER.

**FX IFILTER** — Foxit PDF IFilter to dodatek aparatów wyszukiwania systemu Windows, który ułatwia szybkie wyszukiwanie w dokumentach PDF.

**FX\_BROWSERADDIN —** Wtyczka przeglądarki internetowej służąca do konwersji stron internetowych na pliki PDF. **INSTALLLOCATION** Określa lokalizację folderu instalacji produktu.

**MAKEDEFAULT** Przy domyślnej wartości "1" program Foxit PDF Editor będzie domyślną aplikacją do otwierania plików PDF.

**VIEW IN BROWSER** Przy domyślnej wartości "1" program Foxit PDF Editor będzie skonfigurowany do otwierania plików PDF w przeglądarkach.

```
DESKTOP_SHORTCUT Przy domyślnej wartości "1" instalator umieści na pulpicie
```
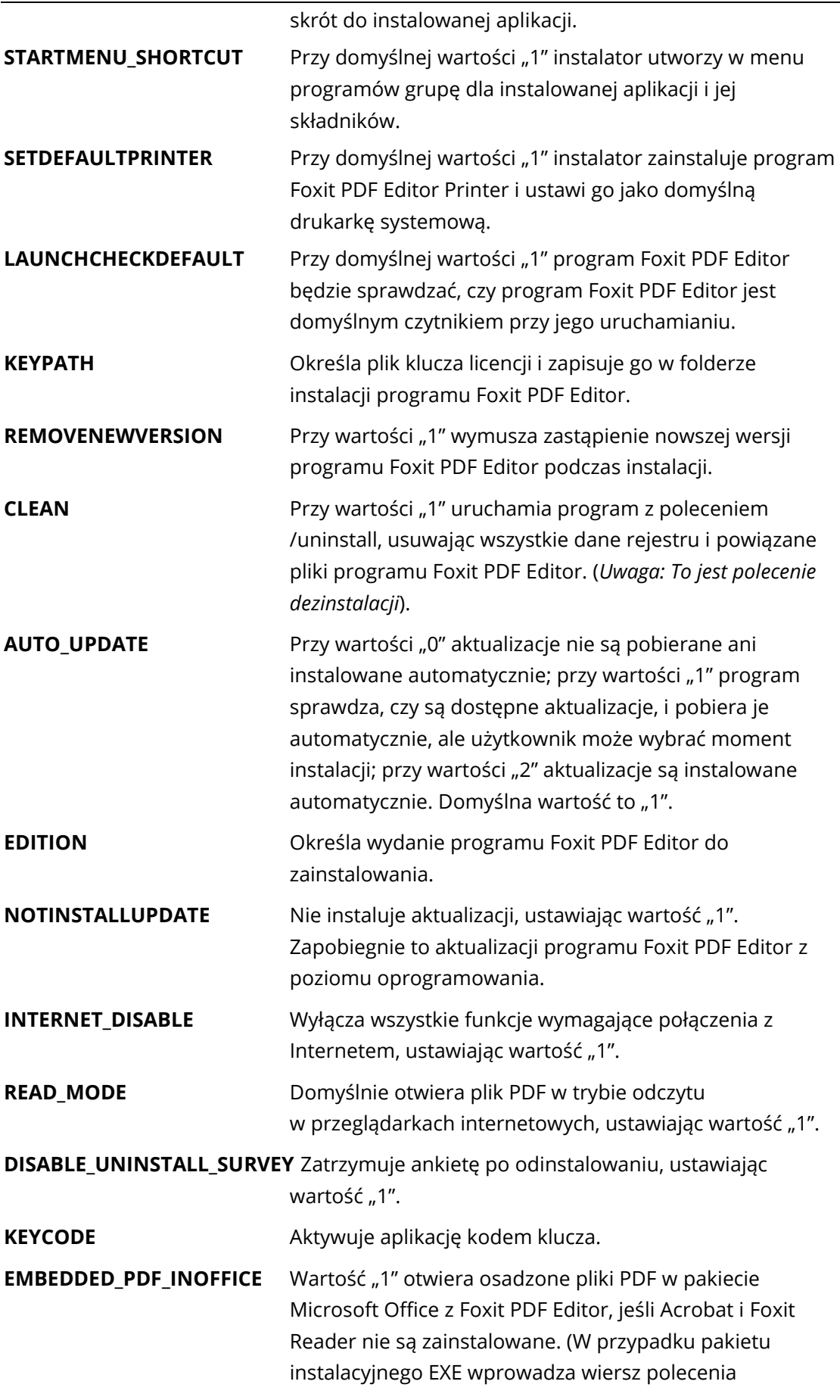

/displayadobeindoc.)

**ADVERTISE** Zwykle używane razem z "ADDLOCAL" do reklamowania określonych funkcji.

Przykłady wiersza polecenia:

1. Instalacja aplikacji w trybie dyskretnym (bez interakcji użytkownika) w folderze "C:\Program Files\Foxit Software":

msiexec /i "Foxit PDF Editor.msi" /quiet INSTALLLOCATION="C:\Program Files\ Foxit Software "

2. Instalacja samej przeglądarki Foxit PDF Viewer:

msiexec /i "Foxit PDF Editor.msi" /quiet ADDLOCAL="FX\_PDFVIEWER "

3. Aktywacja aplikacji za pomocą pliku klucza licencji zapisanego na dysku C podczas uruchamiania instalatora:

msiexec /i "Foxit PDF Editor.msi" KEYPATH="C:\fpmkey.txt"

4. Pominięcie instalacji programu Foxit PDF Editor Printer:

msiexec /i "Foxit PDF Editor.msi" ADDLOCAL=ALL, ADVERTISE="FX\_CREATOR" /qn

5. Wymuszenie zastąpienia przy instalacji takiej samej lub nowszej wersji programu Foxit PDF Editor:

msiexec /i "Foxit PDF Editor.msi" REMOVENEWVERSION="1"

6. Usunięcie danych rejestru i danych użytkownika przy przeprowadzaniu instalacji w trybie dyskretnym:

msiexec /x "Foxit PDF Editor.msi" /quiet CLEAN="1"

7. Aktywuj aplikację kodem klucza:

msiexec /i "Foxit PDF Editor.msi" KEYCODE="your key code"

8. Zainstaluj aplikację bez paska narzędzi Foxit PDF Editor — Utwórz PDF

msiexec /i "Foxit PDF Editor.msi" ADDLOCAL=ALL, ADVERTISE="FX\_BROWSERADDIN"

## **Aktywacja programu Foxit PDF Editor**

Po uruchomieniu programu Foxit PDF Editor wyświetlany jest kreator aktywacji. Jeżeli nie

posiadasz licencji, kliknij przycisk **Kup teraz**, aby kupić Foxit PDF Editor w witrynie Foxit. Jeśli licencja na Foxit PDF Editor została już zakupiona, wykonaj jedną z poniższych czynności, aby aktywować program Foxit PDF Editor.

- W przypadku Foxit PDF Editor w wersji subskrypcyjnej można kliknąć przycisk **Zaloguj się** w kreatorze aktywacji, aby aktywować Foxit PDF Editor przy użyciu adresu e-mail i hasła powiązanego z subskrypcją Foxit PDF Editor. Gdy się zalogujesz, program Foxit PDF Editor zostanie aktywowany automatycznie.
- W przypadku Foxit PDF Editor z licencją wieczystą należy kliknąć przycisk **Aktywuj** w kreatorze aktywacji, a następnie podać kod klucza rejestracyjnego w celu aktywacji programu Foxit PDF Editor. (Jeśli nie podano swojego imienia i nazwiska przy zakupie licencji, zostaniesz poproszony(-a) o jego wpisanie). Po pomyślnej aktywacji zostanie wyświetlone okno komunikatu. Kliknij przycisk **OK**.

*Uwaga:* jeśli PDF Editor jest zarządzany z poziomu Foxit Admin Console (portalu chmurowego służącego administratorom do zarządzania produktami/usługami Foxit w organizacji), wyświetli się okno z monitem o aktualizację w celu późniejszego użytku odpowiednio do trybu aktywacji zdefiniowanego przez Admin Console. *W celu aktywacji musisz skontaktować się z administratorem. Zobacz również [Foxit Admin Console.](#page-43-0)*

## **Dezaktywacja programu Foxit PDF Editor**

Program Foxit PDF Editor można dezaktywować na jednym komputerze w celu jego aktywowania na innym. Aby dezaktywować program Foxit PDF Editor, kliknij kolejno elementy **Pomoc** > **Dezaktywacja**.

## **Odinstalowywanie programu Foxit PDF Editor**

#### **Sposób odinstalowania**

Należy wykonać jedną z następujących czynności:

- W systemie Windows 10 kliknij kolejno **Start** > folder programu **Foxit PDF Editor** > kliknij prawym przyciskiem myszy **Foxit PDF Editor** i wybierz polecenie **Odinstaluj**. W systemie Windows 11 kliknij prawym przyciskiem myszy program **Foxit PDF Editor** na liście aplikacji dostępnej po kliknięciu **Start**, a następnie wybierz polecenie **Odinstaluj**.
- Odinstalowywanie z **Panelu sterowania** Przejdź do **Panelu sterowania**, wybierz kolejno **Programy i funkcje** > program Foxit PDF Editor i kliknij polecenie **Odinstaluj/Zmień**. (**Wskazówka**: *aby otworzyć Panel sterowania, wpisz "Panel*

*sterowania" w polu wyszukiwania na pasku zadań i wybierz opcję Panel sterowania z dostępnych wyników*).

- W systemie Windows 10 kliknij kolejno **Start** > **Ustawienia** > **Aplikacje** > **Aplikacje i funkcje** > **Foxit PDF Editor** > **Odinstaluj**. W systemie Windows 11 wybierz kolejno **Start** > **Ustawienia** > **Aplikacje** > **Zainstalowane aplikacje**, a następnie kliknij obok programu Foxit PDF Editor i wybierz polecenie **Odinstaluj**.
- Kliknij dwukrotnie skrót Odinstaluj w katalogu instalacji programu Foxit PDF Editor: dysk: \...\Foxit Software\Foxit PDF Editor\.

## **Używanie programu Foxit PDF Editor**

Program Foxit PDF Editor ma zorganizowany i łatwy w obsłudze interfejs użytkownika zawierający pasek narzędzi (w trybie wstążki), panel dokumentów, panel nawigacji i pasek stanu. Po uruchomieniu programu Foxit PDF Editor jest domyślnie wyświetlana strona początkowa, która ułatwia szybkie rozpoczęcie pracy z programem. Dostępne są tutaj przydatne samouczki do programu oraz Kreator narzędzi dla najczęściej używanych funkcji.

- ➢ [Karta Plik](#page-9-0)
- ➢ Skórka i [pasek narzędzi](#page-10-0)
- ➢ [Poruszanie się po dokumentach i](#page-11-0) wybieranie elementów
- ➢ [Wyświetlanie różnych poleceń](#page-11-1)
- ➢ [Wyszukiwanie i](#page-12-0) indeksowanie
- ➢ [Sprawdzanie standardów i](#page-12-1) tworzenie
- <span id="page-9-0"></span>➢ Integracja z [dodatkiem Foxit PDF IFilter](#page-13-0)

## **Karta Plik**

Dostęp do funkcji **Otwórz**, **Zapisz**, **Drukuj**, **Kreator działań**, **Indeks** i innych podstawowych narzędzi można uzyskać poprzez kliknięcie karty **Plik**, a następnie wybranie odpowiedniego elementu z menu rozwijanego. Kliknij **Otwórz**, aby otworzyć pliki PDF na dyskach lokalnych, w systemach ECM i usługach w chmurze, takich jak SharePoint, OneDrive, Dysk Google i wiele innych. Aby sprawdzić właściwości dokumentu, wybierz polecenie **Właściwości** z karty Plik. Aby zmienić ustawienia programu, należy wybrać polecenie **Preferencje**.

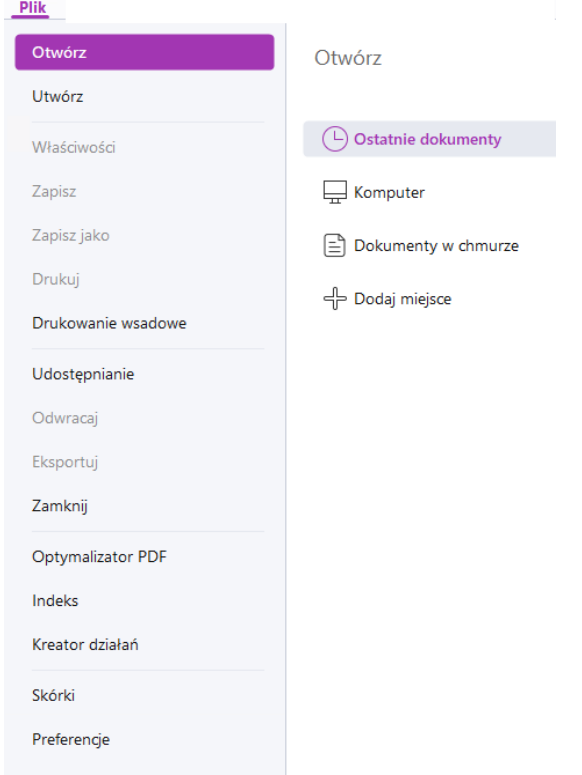

**Optymalizator PDF** pozwala zaktualizować dokument PDF do nowszej wersji i zmniejszyć jego rozmiar poprzez zastosowanie kompresji treści, wyłączenie osadzania czcionek i usunięcie nadmiarowych danych z obiektów PDF. **Kreator działań** umożliwia utworzenie i uruchomienie działania obejmującego zastosowanie określonych zadań do dokumentów PDF, co przydaje się w przypadku rutynowych procesów przetwarzania dokumentów PDF. Przy użyciu funkcji **Udostępnianie** możesz wysłać PDF pocztą e-mail do innych osób, zebrać komentarze od recenzentów, a także udostępniać dokumenty i zarządzać ich recenzjami.

## <span id="page-10-0"></span>**Skórka i pasek narzędzi**

W Foxit PDF Editor dostępne są trzy tryby (**Jasny**, **Ciemny** i **Ustawienia systemowe**), które pozwalają użytkownikom na dostosowanie wyglądu (skórki) programu. Aby zmienić skórkę, wybierz kolejno **Plik** > **Skórki,** a następnie wybierz opcję z listy rozwijanej **Wybierz tryb**. Jeśli wybierzesz opcję **Ustawienia systemowe**, skórka automatycznie przełączy się na tryb **Jasny** lub **Ciemny** zgodnie z domyślnym trybem aplikacji (Jasny lub Ciemny) ustawionym w systemie Windows. W trybie jasnym możesz wybrać opcję **Kolorowy** w grupie **Wybór motywu trybu Jasny**, aby określić kolor motywu dla aplikacji.

#### **Tryb wstążki**

Tryb wstążki jest interfejsem, w którym zestaw pasków narzędzi jest umieszczony na kartach na pasku kart. Wstążka to interfejs użytkownika aplikacji z dużym paskiem narzędzi wypełnionych graficzną reprezentacją elementów sterujących, pogrupowanych według

funkcji. W trybie wstążki programu Foxit PDF Editor polecenia są pogrupowane według zadań, co eliminuje konieczność stosowania wielu różnych pasków narzędzi opartych na ikonach i zapewnia łatwy dostęp do najczęściej używanych poleceń.

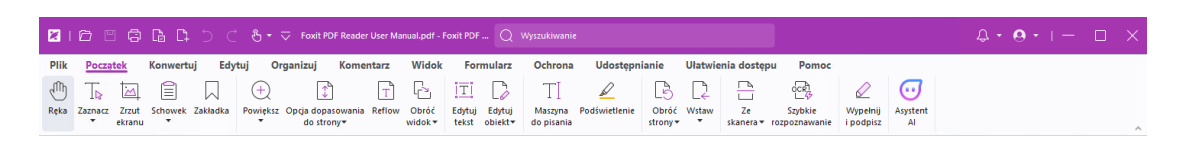

*Wersja subskrypcyjna Foxit PDF Editor Pro*

## <span id="page-11-0"></span>**Poruszanie się po dokumentach i wybieranie tekstu, obrazu lub adnotacji**

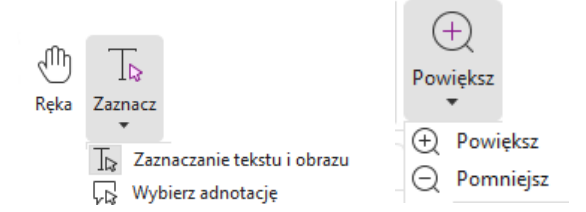

Cztery polecenia najbardziej przydatne do nawigacji i pracy z plikami PDF to: Ręka, Zaznacz tekst i obraz, Wybierz adnotację i Powiększ. Polecenie Ręka umożliwia kartkowanie plików PDF, korzystanie z łączy, wypełnianie formularzy i odtwarzanie plików multimedialnych. Polecenie Wybierz adnotację umożliwia wybór wielu adnotacji, a następnie ich przenoszenie, zmianę rozmiaru lub wyrównywanie ich ze sobą. Polecenie Zaznacz tekst i obraz pozwala zaznaczać tekst lub obraz do skopiowania, edytować, dodawać adnotacje lub zarządzać zakładkami. Polecenie Powiększ pozwala łatwo powiększyć lub pomniejszyć stronę w celu usprawnienia czytania (oprócz tego możesz użyć klawiszy skrótów "Ctrl + +/-" lub po prostu przytrzymać klawisz **Ctrl** i przewinąć kółkiem myszy do przodu lub do tyłu)

## <span id="page-11-1"></span>**Wyświetlanie różnych poleceń**

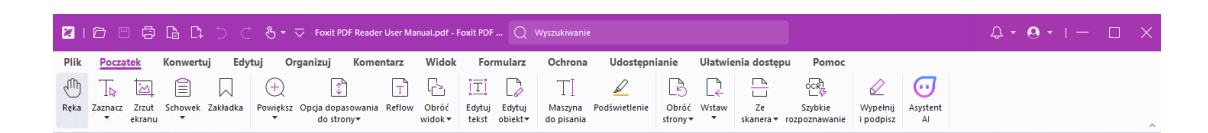

#### *Karta Początek w wydaniu subskrypcyjnym programu Foxit PDF Editor Pro*

Klikając przyciski na wstążce pod różnymi kartami, można łatwo przełączać polecenia. Po przytrzymaniu wskaźnika myszy na danym poleceniu wyświetlana jest jego etykietka. Przy użyciu tych poleceń można poruszać się po dokumentach PDF i pracować z nimi, powiększać/zmniejszać i organizować strony, edytować ich zawartość, zarządzać komentarzami, skanować i stosować funkcję OCR, umieszczać podpisy, szyfrować

dokumenty i używać innych funkcji.

Aby szybko znaleźć potrzebne polecenie, kliknij pole **Wyszukaj** (lub naciśnij klawisze **Alt** +**Q**) na pasku tytułu (na górze okna), a następnie wpisz nazwę lub opis polecenia. Następnie Foxit PDF Editor wyświetli listę pasujących poleceń, z których można wybrać i uaktywnić żądaną funkcję.

## <span id="page-12-0"></span>**Wyszukiwanie i indeksowanie**

Program Foxit PDF Editor umożliwia wyszukiwanie tekstu i tworzenie indeksów w celu łatwego odnajdowania informacji w plikach PDF.

• Aby szybko znaleźć tekst w bieżącym pliku PDF, kliknij pole Wyszukaj na pasku tytułu i kliknij pole **Pokaż pasujące wyniki tekstowe** w menu rozwijanym (lub naciśnij klawisze **Ctrl** + **F**), aby otworzyć okno "Wyszukaj i zastąp", które pojawi się w prawym górnym rogu obszaru dokumentu. Następnie wpisz tekst w polu Znajdź i naciśnij klawisz **Enter**, aby znaleźć tekst w dokumencie. *Wskazówka: kliknij ikonę koła* 

*zębatego w polu Znajdź, aby ustawić kryteria wyszukiwania. Kliknij przycisk Poprzedni lub Następny w oknie, aby nawigować po wynikach wyszukiwania tekstu.*

- Aby użyć funkcji wyszukiwania zaawansowanego, kliknij pole Wyszukaj na pasku tytułu i wybierz opcję **Wyszukiwanie zaawansowane** z menu rozwijanego w celu otwarcia karty Wyszukaj w prawym panelu. Można szukać ciągu znaków w pojedynczym pliku PDF, wielu plikach PDF we wskazanym folderze, wszystkich plikach PDF otwartych w bieżącym oknie aplikacji, w plikach PDF w portfolio PDF lub indeksie PDF. Po zakończeniu wyszukiwania wszystkie znalezione wystąpienia zostaną wyświetlone w widoku drzewa. Pozwala to szybko zapoznawać się z kontekstem i przechodzić do określonych lokalizacji. Wyniki wyszukiwania można też zapisać w pliku CSV lub PDF do przyszłego wykorzystania.
- Możesz użyć polecenia **Wyszukaj i wyróżnij** na karcie **Komentarz** (lub wybrać opcję **Wyszukaj i wyróżnij** po kliknięciu pola Wyszukaj na pasku tytułu), aby przeprowadzić wyszukiwanie zaawansowane i wyróżnić wyszukane ciągi tekstu za pomocą jednego kliknięcia.
- Aby osadzić indeks w pliku PDF lub utworzyć indeks dla wielu plików PDF, użyj funkcji **Zarządzaj indeksem osadzonym** lub **Indeks pełnotekstowy z katalogiem** w menu **Plik** > **Indeks**.

## <span id="page-12-1"></span>**Sprawdzanie standardów branżowych i tworzenie**

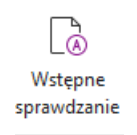

Polecenie **Wstępne sprawdzanie** w programie Foxit PDF Editor umożliwia sprawdzanie zgodności dokumentów z różnymi standardami PDF (w tym PDF/A, PDF/E, PDF/X, PDF/UA i PDF/VT), sprawdzanie poprawności dokumentów do zastosowań drukarskich i naprawianie błędów w dokumentach. Program Foxit PDF Editor umożliwia wyświetlenie szczegółowych wyników wstępnego sprawdzania lub zapisanie ich w raporcie w pliku PDF, .xml, .txt lub .html. Program Foxit PDF Editor Pro obsługuje również tworzenie dokumentów w standardach PDF/A, PDF/E i PDF/X.

Aby przeanalizować dokument PDF, wybierz opcję **Konwertuj** > **Wstępne sprawdzanie**. W wyświetlonym oknie dialogowym wybierz jeden z profili wstępnego sprawdzania na karcie **Profil**, a następnie kliknij opcję **Analizuj** lub **Analizuj i napraw**. Po zakończeniu analizy kliknij kartę **Wyniki**, aby wyświetlić wyniki wstępnego sprawdzania lub utworzyć raport. Aby tworzyć dokumenty PDF zgodne z określonymi standardami, wybierz opcję **Konwertuj** > **Wstępne sprawdzanie**, a następnie kliknij jeden ze standardów na karcie **Standardy**. Dokumenty zgodne ze standardami PDF/X, PDF/A i PDF/E można też zapisywać bezpośrednio, używając polecenia **Zapisz jako** w menu **Plik**.

## <span id="page-13-0"></span>**Integracja z dodatkiem Foxit PDF IFilter**

Z programem Foxit PDF Editor jest teraz dostarczany dodatek Foxit PDF IFilter for Desktop, który umożliwia indeksowanie dużej liczby dokumentów PDF, a następnie szybkie wyszukiwanie tekstu w takich dokumentach na komputerze stacjonarnym. Dodatek Foxit PDF IFilter można znaleźć w katalogu instalacji programu Foxit PDF Editor.

## **Widoki dokumentu**

## **Odczytywanie w jednej karcie i odczytywanie w wielu kartach**

Tryb odczytywania w jednej karcie umożliwia otwieranie plików PDF w wielu oknach. Jest to idealne rozwiązanie, jeśli chcesz czytać pliki PDF ustawione obok siebie. Aby włączyć odczytywanie na jednej karcie, wybierz kolejno **Plik** > **Preferencje** > **Dokumenty**, zaznacz opcję **Zawsze otwieraj pliki w nowym oknie** w grupie **Ustawienia otwierania**, a następnie kliknij przycisk **OK**, aby zastosować ustawienie.

Tryb odczytywania na wielu kartach umożliwia otwieranie wielu plików PDF na różnych kartach w tym samym oknie. Aby włączyć odczytywanie na wielu kartach, wybierz kolejno opcje **Plik** > **Preferencje** > **Dokumenty**, usuń zaznaczenie opcji **Zawsze otwieraj pliki w nowym oknie** w grupie **Ustawienia otwierania**, a następnie kliknij przycisk **OK**, aby zastosować ustawienie. W trybie odczytywania na wielu kartach możesz przeciągnąć i upuścić kartę pliku poza istniejące okno, aby utworzyć nowe okno i wyświetlić plik PDF

w tym pojedynczym oknie. Aby ponownie połączyć kartę pliku z interfejsem głównym, kliknij kartę pliku, a następnie przeciągnij ją z powrotem do interfejsu głównego i upuść.

## **Przełączanie pomiędzy różnymi trybami wyświetlania**

Można wyświetlać tylko tekst dokumentów lub wyświetlać dokumenty w trybie odczytu, trybie pełnoekranowym, trybie Odwróć widok, w trybie zmiany układu i trybie nocnym.

## **Przechodzenie do określonych stron**

- Aby przeglądać plik PDF, naciskaj ikony **Pierwsza strona**, **Ostatnia strona**, **Poprzednia strona** i **Następna strona** na pasku stanu. Możesz także wprowadzić konkretny numer strony, aby do niej przejść. Ikona **Poprzedni widok** znajdująca się na pasku narzędzi pozwala wrócić do poprzednio wyświetlanego wystąpienia, a przycisk **Następny widok** — przejść do następnego wyświetlanego wystąpienia.
- **•** Aby przejść do tematu przy użyciu zakładek, kliknij przycisk Zakładki  $\Box$  w lewym panelu nawigacyjnym. Następnie kliknij zakładkę lub kliknij ją prawym przyciskiem myszy i wybierz polecenie Idź do zakładki. Kliknij znaki plusa (+) lub minusa (-), aby rozwinąć lub zwinąć zawartość zakładki.

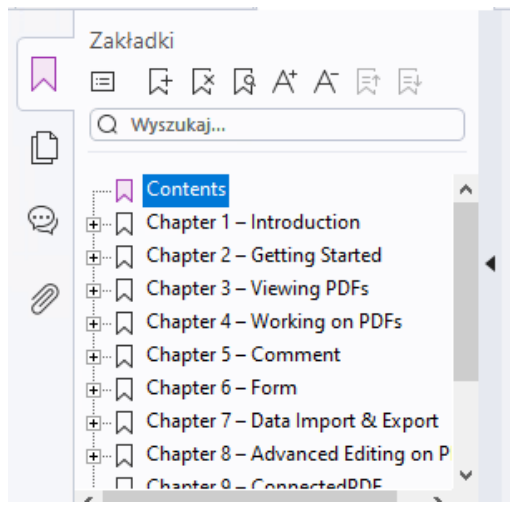

*Zakładki w wydaniu subskrypcyjnym Foxit PDF Editor* 

Aby przejść do strony za pomocą jej miniatur, kliknij przycisk Miniatury  $\Box$  w lewym panelu nawigacyjnym, a następnie kliknij miniaturę strony. Aby przejść do innego miejsca na bieżącej stronie, przeciągnij i przesuń czerwony prostokąt w miniaturze. Aby zmienić rozmiar miniatury strony, kliknij miniaturę prawym przyciskiem myszy i wybierz polecenie "Powiększ miniatury stron" lub "Zmniejsz miniatury stron".

## **Zmiana sposobu wyświetlania dokumentu**

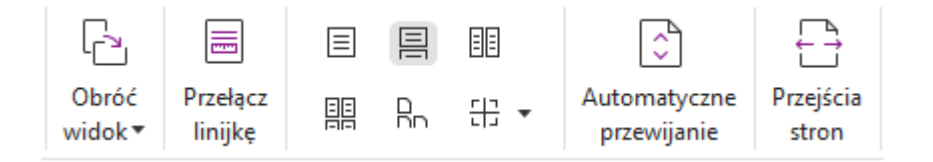

Program Foxit PDF Editor oferuje szereg różnych sposobów wyświetlania stron dokumentu PDF w zależności od preferencji. Na karcie **Widok** dostępne są następujące układy stron: Jedna strona, Sąsiadująco, Ciągłe, Ciągłe sąsiadująco, Podziel i Oddzielna strona tytułowa.

## **Dostosowanie powiększenia strony**

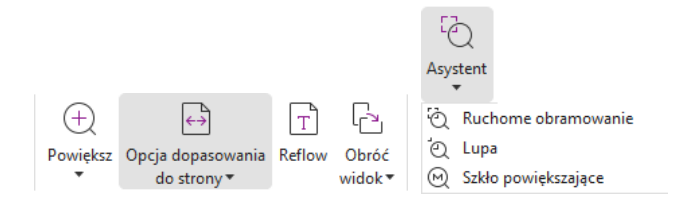

#### *Polecenia wyświetlania widoku*

#### Na karcie **Początek**:

- 1. Kliknij kolejno **Powiększ** > **Powiększ**/**Pomniejsz** lub wybierz wstępnie ustawioną wartość procentową powiększenia, aby je zwiększyć lub zmniejszyć.
- 2. Kliknij **Opcja dopasowania do strony**. Z menu rozwijanego wybierz **Dopasuj stronę**, aby wyświetlić całą stronę na ekranie, **Dopasuj szerokość**, aby strona wypełniła szerokość ekranu, **Dopasuj widoczne**, aby dopasować tylko widoczny obszar strony oraz **Dopasuj rzeczywisty rozmiar**, aby przywrócić stronę do jej rzeczywistego rozmiaru.
- 3. Kliknij opcje **Obróć widok** > **Obróć w prawo/w lewo**, aby obrócić widok strony zgodnie z ruchem wskazówek zegara lub w przeciwnym kierunku w przyrostach 90 stopniowych.

#### Na karcie **Widok**:

- 1. Kliknij polecenia **Asystent** > **Ruchome obramowanie**, aby powiększyć całą stronę. Kliknij i przeciągnij to polecenie, aby powiększyć obszar strony.
- 2. Kliknij polecenia **Asystent** > **Lupa** i przenieś ją do miejsca na stronie, które chcesz zobaczyć. Wybrany fragment zostanie powiększony lub pomniejszony w oknie dialogowym polecenia Lupa.
- 3. Kliknij polecenia **Asystent** > **Szkło powiększające** i poruszaj szkłem, aby łatwo powiększyć obszary dokumentu PDF.

## **Czytanie na głos**

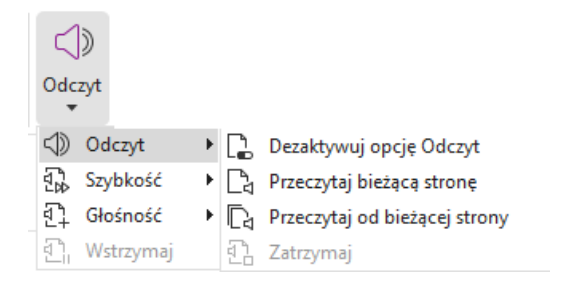

Czytanie na głos to narzędzie do przekształcania tekstu w mowę. Odczytuje ono na głos zawartość pliku PDF, w tym tekst komentarzy i alternatywnych opisów tekstowych obrazów, tabel i wypełnianych pól. Tekst jest odczytywany na podstawie kolejności zawartości strony. (*Uwaga: czytanie na głos nie jest czytnikiem zawartości ekranu i może być niedostępne w niektórych systemach operacyjnych*).

Przy użyciem funkcji Czytanie na głos należy ją aktywować, wybierając opcje **Widok** > **Odczyt** > **Aktywuj czytanie**. Następnie przejdź do strony, którą chcesz przeczytać, i wybierz kolejno opcje **Widok** > **Odczyt** > **Przeczytaj bieżącą stronę** lub **Przeczytaj od bieżącej strony**. Podczas czytania możesz przerwać odczyt i w razie potrzeby dostosować głośność i szybkość czytania.

## **Porównywanie dokumentów PDF**

Funkcja Porównywanie dokumentów pozwala zobaczyć różnice między dwiema wersjami pliku PDF, a także wybrać typ szukanych różnic w celu sprawdzenia, czy wprowadzono odpowiednie zmiany. Funkcja porównywania dokumentów nie porównuje komentarzy w pliku PDF.

Wybierz kolejno opcje **Widok** > **Porównaj**, aby wybrać pliki, a następnie wybierz opcje porównywania w oknie dialogowym Porównaj pliki PDF.

## **Praca w plikach PDF z zawartością 3D**

Foxit PDF Editor obsługuje różne formaty plików 3D, w tym U3D (Universal 3D), PRC (Product Representation Compact), oraz gITF (GL Transmission Format) (gITF jest obsługiwany tylko w wydaniu subskrypcyjnym). Możesz przeglądać, nawigować, mierzyć i komentować zawartość 3D w dokumentach PDF. Drzewo modelu, pasek narzędzi 3D i menu kontekstowe zawartości 3D mogą pomóc Ci w łatwej pracy nad zawartością 3D. Możesz wyświetlać/ukrywać części modelu 3D, ustawiać różne efekty wizualne, obracać w różnych osiach/zbliżać lub oddalać model 3D, tworzyć widoki i zarządzać nimi przy użyciu różnych ustawień, dodawać komentarze/pomiary do części modelu 3D, dodać model 3D

do strony dokumentu PDF itd.

Po otwarciu pliku PDF 3D i włączeniu modelu 3D nad lewym górnym rogiem obszaru roboczego 3D (obszar, na którym pojawia się model 3D) pojawia się pasek narzędzi 3D. W lewym dolnym rogu okna roboczego znajdują się osie 3D (oś X, oś Y i oś Z), które wskazują aktualną orientację modelu 3D w scenie. *Uwaga: Jeśli model 3D nie jest włączony (lub aktywowany) po otwarciu pliku PDF, w obszarze roboczym wyświetlany jest tylko obraz podglądu 2D modelu 3D.*

*Wskazówka: Większość narzędzi i opcji związanych z 3D można znaleźć w menu kontekstowym po kliknięciu modelu 3D prawym przyciskiem myszy.*

## **Tworzenie i eksportowanie**

Program Foxit PDF Editor daje niemal nieograniczone możliwości tworzenia plików PDF. Na karcie **Konwertuj** można bezpośrednio tworzyć dokumenty PDF z określonych plików, pustych stron, stron internetowych, dokumentów ze skanera, zawartości schowka, systemów ECM (np. SharePoint) i usług chmurowych (np. Dysk Google). Można również tworzyć portfolio dokumentów PDF oraz eksportować dokumenty PDF jako obrazy, pliki pakietu MS Office, pliki HTML i inne.

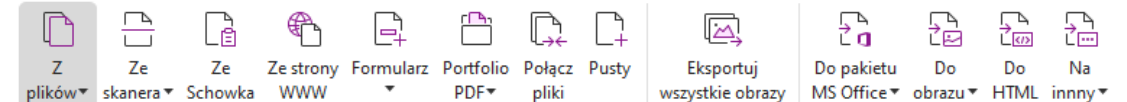

- ➢ [Tworzenie pliku PDF jednym kliknięciem](#page-17-0)
- ➢ Tworzenie pliku PDF w [aplikacjach pakietu Microsoft Office](#page-18-0)
- ➢ [Tworzenie plików PDF z programu Microsoft Visio \(tylko w](#page-18-1) wersji *Pro*)
- ➢ [Tworzenie pliku PDF za pomocą polecenia Drukuj](#page-18-2)
- ➢ [Tworzenie pliku PDF za pomocą funkcji Print to Evernote](#page-19-0)
- ➢ [Tworzenie pliku PDF za pomocą skanera](#page-19-1)
- ➢ Tworzenie pliku PDF w [przeglądarce internetowej](#page-19-2)
- ➢ [Tworzenie portfolio PDF](#page-20-0)
- ➢ [Eksport wszystkich obrazów z plików PDF](#page-20-1)
- <span id="page-17-0"></span>➢ [Eksport pliku PDF do obrazu, dokumentu MS Office, HTML i](#page-20-2) innych formatów

## **Tworzenie pliku PDF jednym kliknięciem**

Aby utworzyć plik PDF jednym kliknięciem:

- Przeciągnij dokument do konwersji do ikony programu Foxit PDF Editor na pulpicie .
- ⚫ Jeśli program Foxit PDF Editor jest otwarty, przeciągnij plik i upuść go bezpośrednio w oknie aplikacji.

⚫ Kliknij prawym przyciskiem myszy ikonę dokumentu, który będzie konwertowany, i wybierz polecenie **Konwertuj na format PDF w programie Foxit PDF Editor**.

Foxit PDF Editor umożliwia też szybkie tworzenie dokumentów PDF z zawartości schowka, stron sieci Web, pustych stron lub szablonów (tworzenie z szablonów jest dostępne tylko w niektórych wersjach językowych), tworzenie formularzy PDF z istniejących plików i łączenie wielu plików w pojedynczy dokument PDF. Odpowiednie funkcje są dostępne w menu **Plik** > **Utwórz** oraz na karcie **Konwertuj**. Podczas tworzenia dokumentów ze stron sieci Web można wybrać opcję konwersji całej witryny lub tylko określonej liczby poziomów witryny, a dodatkowo również określać opcje limitu czasu, obsługi hiperłączy i inne.

## <span id="page-18-0"></span>**Tworzenie pliku PDF w aplikacjach pakietu Microsoft Office**

Program Foxit PDF Editor pozwala tworzyć profesjonalne, bezpieczne pliki PDF bezpośrednio w aplikacjach pakietu Microsoft Office (Word, Excel, PPT i Outlook). Podczas konwersji plików programu Microsoft Word na format PDF automatycznie zachowywane są zakładki, łącza, kontury i inne ustawienia.

Program Foxit PDF Editor umożliwia też masową konwersję do formatu PDF spersonalizowanych wiadomości e-mail, listów lub etykiet utworzonych za pomocą funkcji **Korespondencja seryjna** programu Microsoft Word. W razie potrzeby można także zmienić ustawienia, aby wysłać pliki PDF do wielu odbiorców jako załączniki do wiadomości e-mail.

## <span id="page-18-1"></span>**Tworzenie plików PDF z programu Microsoft Visio (tylko w wersji** *Pro***)**

Dodatek plugin Foxit PDF Creator do programu Microsoft Visio umożliwia szybkie i łatwe tworzenie plików PDF z plików Visio, z zachowaniem właściwości dokumentów w utworzonych plikach PDF, zależnie od ustawień konwersji.

## <span id="page-18-2"></span>**Tworzenie pliku PDF za pomocą polecenia Drukuj**

- 1. Otwórz plik.
- 2. Z menu głównego wybierz opcje **Plik** > **Drukuj.**
- 3. Z listy drukarek wybierz pozycję **Foxit PDF Editor Printer**.

## <span id="page-19-0"></span>**Tworzenie pliku PDF za pomocą funkcji Print to Evernote**

Program Foxit PDF Editor przy instalacji dodaje nową drukarke "Print to Evernote". Ta funkcja umożliwia wysłanie pliku PDF jako załącznika do programu Evernote, a także utworzenie pliku PDF, tak jak czyni to drukarka Foxit PDF.

Aby utworzyć plik PDF za pomocą funkcji Print to Evernote:

1. Zainstaluj aplikację Evernote i zaloguj się na koncie usługi Evernote.

2. Otwórz plik do konwersji na format PDF i wybierz kolejno opcje **Plik** > **Drukuj** > **Print to Evernote**.

3. Ustaw właściwości drukarki i kliknij przycisk **Drukuj**. Wpisz nazwę pliku PDF i podaj lokalizację zapisu.

<span id="page-19-1"></span>4. Plik PDF zostanie utworzony i dołączony do wiadomości Evernote.

## **Tworzenie pliku PDF za pomocą skanera**

Program Foxit PDF Editor umożliwia tworzenie plików PDF bezpośrednio z dokumentów papierowych za pomocą skanera. Dokument można zeskanować do pliku PDF bezpośrednio z ustawieniami niestandardowymi lub przy użyciu wcześniej skonfigurowanych preferencji.

Aby zeskanować dokument do pliku PDF z ustawieniami niestandardowymi, użyj jednej z następujących opcji: 1) wybierz kolejno **Plik** > **Utwórz** > **Ze skanera** > przycisk **Ze skanera** > polecenie **Skanuj**; 2) wybierz polecenia **Konwertuj** > **Ze skanera** > **Skanuj** lub 3) wybierz kartę **Początek** > **Ze skanera** > polecenie **Skanuj**.

Aby zeskanować dokument papierowy do pliku PDF z wykorzystaniem wstępnie skonfigurowanych ustawień, wybierz ustawienie używane do skanowania dokumentów z jednego z następujących miejsc: 1) karta **Początek** > **Ze skanera**, 2) **Plik** > **Utwórz** > **Ze skanera** > przycisk **Ze skanera** lub 3) **Konwertuj** > **Ze skanera**.

Program Foxit PDF Editor umożliwia optymalizowanie rozmiaru skanowanych plików PDF podczas ich tworzenia za pomocą skanera, a także przez wybranie kolejno opcji **Plik** > **Optymalizator PDF** > **Optymalizowanie zeskanowanego pliku PDF** w istniejącym pliku PDF utworzonym na podstawie skanu lub obrazu.

## <span id="page-19-2"></span>**Tworzenie pliku PDF w przeglądarce internetowej**

Program Foxit PDF Editor umożliwia przekształcanie stron sieci Web w pliki PDF za pomocą

narzędzi Foxit Convert dostępnych na pasku narzędzi w przeglądarkach Google Chrome, Internet Explorer i Firefox. Wystarczy jedno kliknięcie, aby konwertować aktualnie wyświetlaną stronę sieci Web na nowy plik PDF, dołączyć ją do istniejącego pliku PDF bądź wysłać ją jako nowy plik PDF w załączniku do wiadomości e-mail.

## <span id="page-20-0"></span>**Tworzenie portfolio PDF**

Foxit PDF Editor pozwala szybko utworzyć nowe portfolio PDF na podstawie istniejących plików i folderów, za pomocą skanera, stron internetowych lub zawartości schowka. Należy w tym celu wybrać opcje **Konwertuj** > **Portfolio PDF** > **Utwórz nowe portfolio PDF** albo utworzyć najpierw puste portfolio PDF, wybierając opcję **Utwórz puste portfolio PDF** i później dodawać do niego elementy z plików.

## <span id="page-20-1"></span>**Eksport wszystkich obrazów z plików PDF**

Program Foxit PDF Editor umożliwia jednym kliknięciem przycisku "Eksportuj wszystkie obrazy" wyeksportowanie wszystkich obrazów w dokumencie do oddzielnych plików obrazów. Kliknij polecenia **Konwertuj** > **Eksportuj wszystkie obrazy**. Przed wyeksportowaniem możesz kliknąć przycisk **Ustawienia** w wyskakującym oknie dialogowym **Zapisz jako**, aby skonfigurować ustawienia eksportu.

## <span id="page-20-2"></span>**Eksport pliku PDF do obrazu, dokumentu MS Office,**

## **HTML i innych formatów**

- 1. Kliknij kartę **Konwertuj**.
- 2. Wybierz opcję **Do obrazu**, **Do pakietu MS Office**, **Do HTML** lub **Do innego**, aby przekonwertować pliki PDF na odpowiedni format.
- 3. Aby określić zaawansowane opcje konwersji, kliknij polecenie **Ustawienia** w oknie dialogowym **Zapisz jako**, a następnie kliknij przycisk **OK**.
- 4. Określ nazwę i lokalizację pliku, po czym kliknij przycisk **Zapisz**, aby rozpocząć konwersję.

## <span id="page-20-3"></span>**Komentarz**

W programie Foxit PDF Editor można dodawać adnotacje i rysować kształty w plikach PDF, tak jak w dokumentach papierowych, używając narzędzi do komentowania obejmujących znaczniki adiustacji tekstu, funkcji do pomiarów i poleceń rysowania. Można również dodawać stemple, taśmy kalkulatora i znaki haczyka (dostępne w wersji subskrypcyjnej) do pliku PDF, tak samo jak w dokumencie papierowym. Po zakończeniu wszystkie komentarze

są automatycznie organizowane i można je wyeksportować do wygodnej recenzji.

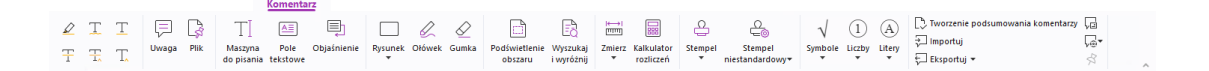

#### *Karta Komentarze w wydaniu subskrypcyjnym Foxit PDF Editor*

Kliknięcie komentarza prawym przyciskiem myszy podczas korzystania z polecenia Ręka

 $\bigcirc$  , polecenia Wybierz adnotacie  $\overline{B}$  lub innego aktualnie wybranego polecenia pozwala ustawiać właściwości lub stany, odpowiadać na komentarze itd. Wygląd komentarzy można zmienić na karcie **Format**, która wyświetla się na prawym panelu po wybraniu komentarza lub w trakcie jego tworzenia. Można eksportować i importować dane komentarzy oraz tworzyć ich podsumowania. Ponadto po wprowadzeniu komentarzy w pliku PDF utworzonym z dokumentu programu Microsoft Word można je w łatwy sposób eksportować, aby zmodyfikować pierwotny dokument programu Word. W tym celu wybierz opcje **Komentarze** > **Eksportuj** > **Eksportuj do programu Word**.

### **Komentarze i załączniki w panelu nawigacyjnym**

Program Foxit PDF Editor przechowuje uporządkowaną listę wszystkich komentarzy i załączników w pliku PDF w panelu **Komentarze** i w panelu **Załączniki** w panelu nawigacyjnym w celu ułatwienia przeglądania. Panele są domyślnie ukryte, aby zapewnić jak największy obszar wyświetlania dokumentu PDF. Aby stały się widoczne, należy kliknąć przycisk Komentarze lub Załączniki w lewym okienku nawigacyjnym.

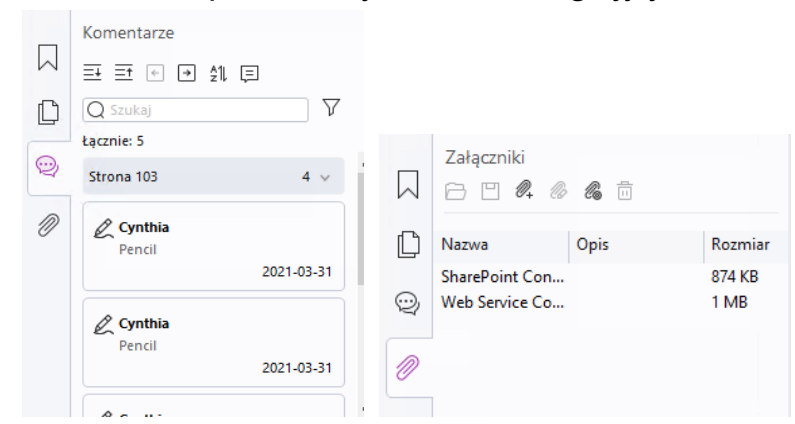

*Panele Komentarze i Załączniki w wydaniu subskrypcyjnym Foxit PDF Editor* 

**Edytowanie**

|               | Edytuj                                                                         |         |          |  |       |                                                       |                        |                                   |  |                                                           |                               |                              |  |
|---------------|--------------------------------------------------------------------------------|---------|----------|--|-------|-------------------------------------------------------|------------------------|-----------------------------------|--|-----------------------------------------------------------|-------------------------------|------------------------------|--|
|               |                                                                                |         |          |  |       |                                                       |                        |                                   |  |                                                           |                               |                              |  |
| Edvtui Edvtui | Powiazanie i Sprawdzanie Wyszukai Dodai Dodai<br>tekst obiekt▼ łaczenie tekstu | pisowni | i zastap |  | Dodai | Edvtowanie<br>tekst obrazy▼ kształty▼   zmiany układu | Dodai pole<br>artvkułu | Łacza<br>internetowe <del>*</del> |  | Powiaż Zakładka Automatycznie Odsyłacz<br>utwórz zakładki | załacznika graficzna wideo 3D | Plik Adnotacia Audio i Dodai |  |

*Karta Edycja w programie Foxit PDF Editor Pro* 

Możesz łatwo dostosować pliki PDF za pomocą ogólnych funkcji edycji, takich jak dodawanie łączy, zakładek, odsyłaczy, załączanie plików, dodawanie obrazów czy odtwarzanie i wstawianie plików multimedialnych, oraz innych funkcji edytora plików PDF, takich jak edycja warstw, Wyszukaj i zamień czy optymalizacja pliku PDF.

Ponadto Foxit PDF Editor oferuje funkcje zaawansowane, za pomocą których można dodawać i modyfikować obiekty, w tym tekst, obrazy, ścieżki i obiekty cieniowania. Funkcje te umożliwiają między nimi zmianę ustawień czcionki (kroju, rozmiaru, koloru, podkreślenia itd.), akapitów (wyjustowania, wyrównania do lewej, do środka lub do prawej, odstępów między znakami, skalowania znaków w poziomie, interlinii) i stylów, jak również dzielenie i scalanie obiektów.

Podczas używania poleceń edycji obiektów, takich jak polecenie Edytuj tekst i polecenie Edytuj obiekt, można wprowadzić więcej ustawień na karcie Format w prawym panelu.

- ⚫ **Dodawanie obiektów** kliknij polecenie **Dodaj tekst**, **Dodaj obrazy** lub **Dodaj kształty**, aby dodać obiekty do plików PDF i w razie potrzeby zmienić ustawienia.
- ⚫ **Edytowanie akapitów** kliknij polecenie **Edytuj tekst** i zaznacz akapity, które chcesz edytować, albo kliknij prawym przyciskiem myszy tekst zaznaczony poleceniem **Zaznacz tekst** i **obraz** i wybierz opcję **Edytuj tekst**. W karcie Format można wybrać styl tekstu i akapitu, zależnie od potrzeb. Naciskając klawisz Enter, możesz przejść do nowego wiersza. Wpisywany tekst jest automatycznie zawijany, gdy dojdzie do marginesu pola akapitu. Ponadto tekst w polu akapitu może być automatycznie układany, a pole akapitu automatycznie dostosowuje rozmiar.
- ⚫ **Edytowanie obiektów** kliknij polecenie **Edytuj obiekt** i zaznacz obiekt do edycji. Na karcie Format możesz zmienić wygląd i inne właściwości wybranego obiektu. Możesz również przenosić zaznaczone obiekty, zmieniać ich rozmiar, usuwać je, przycinać, ścinać, przerzucać, obracać i rozmieszczać.
- ⚫ **Edycja zmiany układu** kliknij polecenie **Edycja zmiany układu**, aby edytować zawartość dokumentu w trybie ciągłym, na przykład w edytorze tekstów.

*Wskazówka: Więcej operacji można wykonać, klikając obiekt prawym przyciskiem myszy przy korzystaniu z polecenia Edytuj obiekt. Przy edycji obiektu będącego obrazem można go kliknąć prawym przyciskiem myszy i wybrać opcję Edytuj za pomocą, aby przejść do edycji poza programem Foxit PDF Editor, używając innej aplikacji, np. Microsoft Paint.*

## **Organizuj**

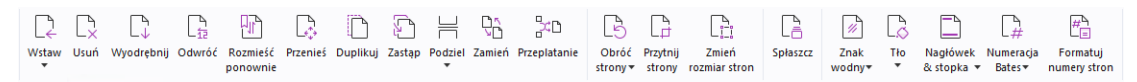

#### *Karta Organizuj w programie Foxit PDF Editor Pro*

Program Foxit PDF Editor umożliwia bezpośrednie organizowanie stron PDF przez wstawianie/usuwanie stron, przenoszenie/wyodrębnianie stron, dzielenie dokumentów, łączenie/przeplatanie stron, zmiana kolejności i rozmiarów stron oraz tworzenie konturów

stron. Aby organizować strony, wybierz żądane polecenie na karcie **Organizuj** lub menu kontekstowego miniatur strony na panelu **Strony** na panelu nawigacyjnym. Można też, przeciągając i upuszczając miniatury stron w panelu **Strony**, wstawiać strony do jednego dokumentu lub innych dokumentów. Można nawet przeciągnąć miniatury stron do pustego obszaru, aby wyodrębnić wybrane strony w postaci nowego pliku PDF.

Z zakładki **Organizuj** można także dodawać znaki wodne, nagłówki, stopki i inne oznaczenia stron do jednego lub więcej dokumentów PDF.

## **Formularze**

Formularze PDF usprawniają sposób otrzymywania i wysyłania informacji. Program Foxit PDF Editor umożliwia wypełnianie, resetowanie, tworzenie, zapisywanie i przesyłanie formularzy oraz wykonywanie innych operacji.

- ➢ [Wypełnianie formularzy PDF](#page-23-0)
- ➢ [Komentowanie formularzy](#page-24-0)
- ➢ [Praca na danych formularza](#page-24-1)
- ➢ Tworzenie i [edytowanie formularzy](#page-24-2)
- ➢ [Rozpoznawanie formularza](#page-25-0)
- ➢ [Ustawianie kolejności obliczania](#page-26-0)
- <span id="page-23-0"></span>➢ [Uruchamianie skryptów JavaScript](#page-26-1)

## **Wypełnianie formularzy PDF**

Program Foxit PDF Editor obsługuje *interaktywne formularze PDF* (Acro Form i [XFA Form\)](http://en.wikipedia.org/wiki/XFA) oraz *nieinteraktywne formularze PDF.* Formularze interaktywne można wypełnić za pomocą

polecenia Ręka  $\mathbb C$ . W przypadku nieinteraktywnych formularzy PDF można używać narzędzi na karcie **Wypełnij i podpisz**, aby dodawać tekst i inne symbole. Podczas wypełniania nieinteraktywnych formularzy PDF można używać paska narzędzi pól lub uchwytów zmiany rozmiaru, aby odpowiednio dostosować rozmiar dodawanego tekstu i symboli do rozmiaru pól formularza.

Program Foxit PDF Editor obsługuje funkcję **automatycznego wypełniania**, która umożliwia szybkie i łatwe wypełnianie formularzy PDF. Funkcja ta przechowuje historię danych wprowadzanych w formularzach, a następnie sugeruje podpowiedzi przy wypełnianiu innych formularzy w przyszłości. Podpowiedzi są wyświetlane na liście rozwijanej. Aby włączyć funkcję automatycznego wypełniania, wybierz opcję **Plik** > **Preferencje** > **Formularze**, a następnie wybierz pozycję **Podstawowe** lub **Zaawansowane** z listy rozwijanej **Automatyczne wypełnianie**. Jeśli nie jest zaznaczona opcja **Pamiętaj dane liczbowe**, zapamiętywane są tylko wartości tekstowe, bez wartości liczbowych.

## <span id="page-24-0"></span>**Komentowanie formularzy**

Formularze PDF można komentować jak wszystkie inne pliki PDF. Komentarze można dodawać tylko wtedy, gdy twórca formularza nadał to uprawnienie użytkownikom. **Zobacz również** [Komentowanie.](#page-20-3)

## <span id="page-24-1"></span>**Praca na danych formularza**

Kliknij przycisk **Importuj** lub **Eksportuj** na karcie **Formularz**, aby zaimportować lub wyeksportować dane formularza pliku PDF. Odbywa się to podobnie do importowania i eksportowania danych komentarzy. Można także wyeksportować dane formularza w celu dołączenia do istniejącego pliku CSV lub połączenia kilku formularzy PDF w pliku CSV. Jednakże ta funkcja działa tylko z interaktywnymi formularzami PDF. Program Foxit PDF Editor udostępnia użytkownikom polecenie **Resetuj formularz** służące do resetowania formularzy. Ponadto w przypadku formularzy PDF z technologią Ultraform program Foxit PDF Editor umożliwia tworzenie i wyświetlanie kodów paskowych 2D zawierających dane formularza.

## <span id="page-24-2"></span>**Tworzenie i edytowanie formularzy**

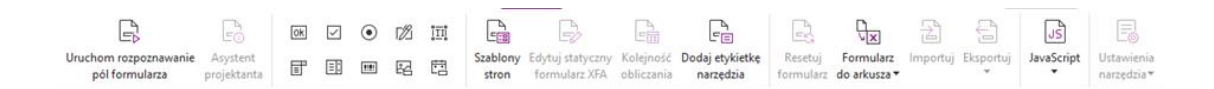

Za pomocą programu Foxit PDF Editor można tworzyć interaktywne formularze. Przy tworzeniu interaktywnych formularzy PDF można dodawać przyciski, pola tekstowe, pola wyboru, pola kombi, pola listy i przyciski wyboru oraz pola podpisu, obrazu, daty i kodów paskowych, jak również określać ich właściwości. Możesz także ustawić stronę PDF jako szablon strony, co jest bardzo przydatne w projektowaniu rozszerzalnych formularzy, w których użytkownicy mogą szybko dodać szablon strony do pliku PDF, tworząc przycisk ze skryptami języka Java. Aby ułatwić dostęp do formularzy, możesz kliknąć opcję **Dodaj etykietkę narzędzia**, aby automatycznie dodać etykiety narzędzia do wszystkich pól formularza, które nie mają opisów.

#### <span id="page-24-3"></span>**Tworzenie pól formularza**

25 Weźmy dla przykładu przycisk. Możesz utworzyć przycisk przy użyciu polecenia **Przycisk** (ikona ) na karcie **Formularz**. Za pomocą polecenia **Wybierz adnotację** można przenieść lub usunąć przycisk oraz zmienić jego rozmiar  $\overline{a}$ . Można ustawić właściwości przycisku w celu określenia jego wyglądu, działania, zachowania i innych ustawień pól formularza.

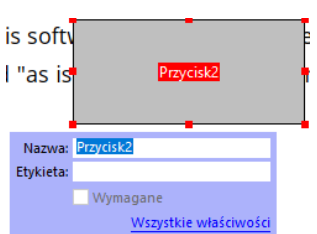

*Uwaga: Przyciski wyboru w grupie muszą mieć dokładnie taką samą nazwę pola formularza, ale inne wartości eksportu. Dzięki temu przyciski wyboru mogą być przełączane i właściwe wartości będą zbierane w bazie danych.* 

## <span id="page-25-0"></span>**Rozpoznawanie formularza**

Program Foxit PDF Editor oferuje funkcję **półautomatycznego projektowania formularzy PDF**, umożliwiającą łatwe tworzenie interaktywnych formularzy PDF. Zwykle użytkownicy potrzebują sposobu definiowania pól formularza bezpośrednio w zaprojektowanym układzie lub zeskanowanym pliku. **Uruchom rozpoznawanie pól formularza** to przydatne polecenie, które może zaoszczędzić czas przy tworzeniu interaktywnych formularzy PDF.

#### **1. Uruchom rozpoznawanie pól formularza**

Otwórz plik PDF w programie Foxit PDF Editor. Kliknij kartę **Formularz** i wybierz narzędzie **Uruchom rozpoznawanie pól formularza**. Program Foxit PDF Editor wyszukuje pola, podkreślenia i inne aspekty w pliku, które mogą wskazywać miejsce wprowadzenia informacji i zmienia je w pola tekstowe lub pola wyboru. Wszystkie pola dokumentu przeznaczone do wypełniania zostaną domyślnie rozpoznane i wyróżnione.

*Uwaga: Aby rozpoznawanie formularzy było wykonywane automatycznie przy każdym otwarciu dokumentu PDF w programie Foxit PDF Editor, kliknij kolejno polecenia Plik > Preferencje > Formularze i zaznacz opcję Uruchom rozpoznawanie formularza podczas tworzenia pliku PDF w programie Foxit PDF Editor.*

#### **2. Kontrola i korygowanie formularza wynikowego za pomocą Asystenta projektanta**

Proces rozpoznawania nie zawsze przebiega idealnie, więc konieczne jest czyszczenie formularzy, dodawanie brakujących pól, dostosowywanie domyślnych ustawień czcionek i ogólne czyszczenie w celu skorygowania ewentualnych błędów. **Asystent projektanta** i inne **polecenia pól formularza** umożliwiają łatwe wykonywanie wszystkich wymienionych czynności, ponieważ Asystent projektanta może automatycznie zbadać odpowiednie pola formularza i automatycznie zmienić ustawienia. Można bezpośrednio zmodyfikować nazwę w polu podręcznym i kliknąć przycisk "Wszystkie właściwości", aby zmienić ustawienia. *Patrz również: [Tworzenie pół](#page-24-3)*  *[formularza.](#page-24-3)*

*Uwaga: Kliknij opcję Plik > Preferencje > Formularze i zaznacz opcję "Otwórz pole właściwości po utworzeniu pola".*

## <span id="page-26-0"></span>**Ustawianie kolejności obliczania**

Po zdefiniowaniu w formularzu dwóch lub większej liczby obliczeń kolejność, w której są wykonywane, jest zgodna z kolejnością ich ustawienia. Aby użyć wyników obliczeń z dwóch pól formularza do obliczenia wartości trzeciego pola, trzeba najpierw obliczyć wartości obu pierwszych pól w celu uzyskania prawidłowych wyników. Kliknij przycisk **Kolejność obliczania** na karcie **Formularz**.

## <span id="page-26-1"></span>**Uruchamianie skryptów JavaScript**

W programie Foxit PDF Editor można wywołać kod JavaScript przy użyciu działań powiązanych z dokumentami, zakładkami, łączami i stronami. Program Foxit PDF Editor oferuje cztery opcje: Kod JavaScript dokumentu, Działanie dokumentu, Konsola JavaScript i Edycja wszystkich skryptów JavaScript. Opcja Kod JavaScript dokumentu umożliwia tworzenie lub otwieranie skryptów na poziomie dokumentu w programie Foxit PDF Editor. Opcja Działanie dokumentu pozwala tworzyć działania JavaScript na poziomie dokumentu, które mają zastosowanie do całego dokumentu. Opcja Konsola JavaScript stanowi interaktywny i wygodny interfejs do testowania fragmentów kodu JavaScript oraz eksperymentowania z właściwościami i metodami obiektów. Opcja Edycja wszystkich skryptów JavaScript umożliwia tworzenie i edytowanie wszystkich skryptów JavaScript (np. zakładek JavaScript, stron JavaScript itp.) w edytorze JavaScript.

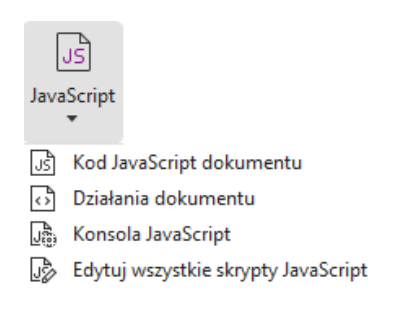

#### **Optional Database Connectivity dla źródeł danych Windows ODBC**

Dodatek Optional Database Connectivity jest obiektem JavaScript znajdującym się wewnątrz programu Foxit PDF Editor, umożliwiającym łączenie się ze źródłami danych Windows ODBC (Open Database Connectivity). Programiści mogą tworzyć na poziomie dokumentu skrypty umożliwiające łączenie się z bazą danych w celu wstawiania nowych danych, aktualizowania informacji i usuwania wpisów baz danych. Obecnie ADBC (Acrobat Database Connectivity) jest funkcją dostępną tylko w systemie Windows i wymaga

interfejsu Open Database Connectivity (ODBC) firmy Microsoft.

## **OCR**

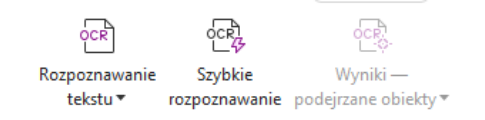

Optyczne rozpoznawanie znaków (OCR) jest procesem programowym umożliwiającym przekształcanie obrazów tekstu drukowanego w tekst nadający się do przetwarzania automatycznego. Funkcja OCR jest najczęściej wykorzystywana przy skanowaniu dokumentów papierowych w celu utworzenia ich elektronicznych kopii, jednak może być także stosowana do istniejących dokumentów elektronicznych (np. PDF lub PDF portfolio). W programie Foxit PDF Editor dokumenty papierowe można skanować bezpośrednio do plików PDF, a następnie stosować funkcję OCR w celu umożliwienia przeszukiwania i edycji zeskanowanych dokumentów.

Rozpoznaj tekst — uruchamia funkcję OCR w wielu plikach, w wybranych obszarach strony (tylko w wersji *Pro*) lub w zakresie stron dokumentu.

Podejrzane obiekty OCR — program Foxit PDF Editor może wykrywać podejrzane obiekty i oznaczać je w wynikach OCR oraz umożliwia edycję wyników rozpoznawania OCR w celu poprawy ich dokładności. Kliknij opcję **Wyniki — podejrzane obiekty** na karcie **Konwertuj** i z menu rozwijanego wybierz opcje **Pierwszy podejrzany obiekt** lub **Wszystkie podejrzane obiekty**. Po wybraniu **Pierwszy podejrzany obiekt** w oknie dialogowym Znajdź podejrzane obiekty OCR wyświetlany jest oryginalny tekst dokumentu i tekst OCR. W razie potrzeby tekst można edytować bezpośrednio w polu tekstowym OCR. Jeśli podświetlony tekst jest nieprawidłowo zidentyfikowany, kliknij przycisk **Nie tekst**. Kliknij przycisk **Znajdź następne,** aby znaleźć następny podejrzany obiekt, albo kliknij przycisk **Zaakceptuj i znajdź**, aby zaakceptować podejrzany obiekt i znaleźć następny. Opcjonalnie, jeśli wiele podejrzanych obiektów nie jest tekstem lub można je poprawić tym samym tekstem OCR, można wybrać **Podejrzane obiekty** > **Wszystkie podejrzane obiekty**, aby otworzyć okno dialogowe podejrzanych obiektów w OCR i stamtąd wybrać i poprawić wiele podejrzanych obiektów na raz.

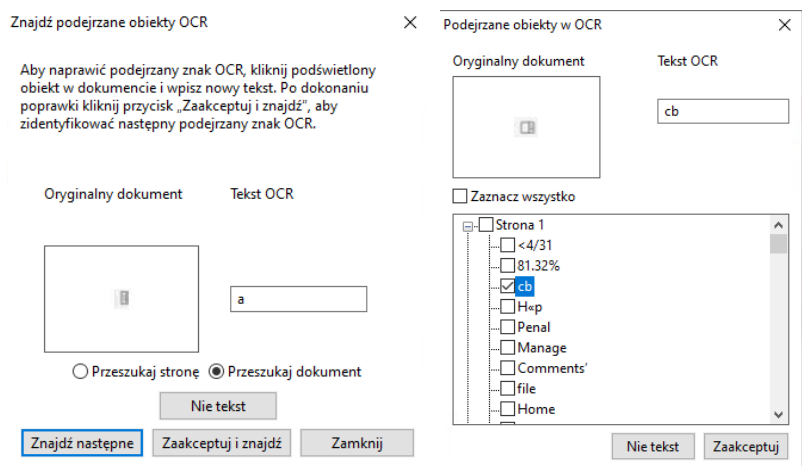

*Wskazówka: W programie Foxit PDF Editor na karcie Początek/Konwertuj znajduje się polecenie Szybkie rozpoznawanie, które służy do rozpoznawania za jednym kliknięciem tekstu ze wszystkich stron pliku PDF utworzonego na podstawie skanów lub obrazów przy użyciu domyślnych lub wcześniej skonfigurowanych ustawień.*

## **Udostępnianie**

Program Foxit PDF Editor umożliwia wysyłanie jednym kliknięciem plików PDF jako załączników do innych osób lub do użytkowników usługi Evernote/OneNote. Użytkownicy mogą również użyć polecenia **Wyślij do recenzji e-mail** lub **Wyślij do recenzji udostępnionej**, aby zainicjować recenzję udostępnioną i zgromadzić informacje zwrotne / komentarze od innych recenzentów za pośrednictwem poczty e-mail, folderu sieciowego lub obszaru roboczego SharePoint. Integracja z usługami w chmurze i systemami ECM, takimi jak SharePoint, ndOffice, iManage Work, OpenText eDOCS i Worldox, pozwala użytkownikom na łatwe udostępnianie dokumentów i zarządzanie nimi w jednej aplikacji.

Jeśli dostępne jest połączenie z Internetem, funkcja **Dokumenty w chmurze** pozwala użytkownikom na zapisywanie plików w chmurze i uzyskanie do nich dostępu z dowolnego miejsca, a funkcja **Udostępnij w celu współpracy** pozwala właścicielom dokumentu na udostępnienie plików do współpracy w czasie rzeczywistym i zgromadzenie komentarzy od recenzentów. (Dostępne w wydaniu subskrypcyjnym)

- ➢ Recenzja dokumentów udostępnionych i recenzja przez e-mail
- ➢ [Integracja z systemami ECM i usługami w chmurze](#page-29-0)
- ➢ [Dokumenty w chmurze](#page-30-0)
- ➢ [Udostępnianie dokumentów PDF przez link lub e](#page-30-1)-mail i współpraca w czasie [rzeczywistym](#page-30-1)

## **Recenzja dokumentów udostępnionych i recenzja przez e-mail**

**Recenzja udostępniona** umożliwia autorom dokumentów ich udostępnianie na serwerze wewnętrznym. Po otrzymaniu zaproszenia od inicjatora recenzji recenzenci mogą dodawać adnotacje do plików PDF przy użyciu pełnego zestawu poleceń do komentowania i publikowania. Recenzenci otrzymują powiadomienia o nowych komentarzach dodanych przez inne osoby i mogą na nie odpowiadać. Komentarze inicjatora i recenzentów są automatycznie gromadzone na serwerze wewnętrznym, a program Foxit PDF Editor synchronizuje je w regularnych odstępach czasu.

**Recenzja e-mail** jest przydatna, gdy recenzenci nie mają dostępu do wspólnego serwera lub inicjatorzy nie potrzebują recenzji wspólnych. W opcji **Recenzja e-mail** inicjator wysyła pliki PDF do recenzentów jako załączniki i może przejrzeć komentarze dopiero po otrzymaniu skomentowanych plików PDF od recenzentów. Ponadto recenzenci mogą odesłać pliki PDF dopiero po dodaniu komentarzy, bez dostępu do komentarzy innych osób.

Aby wysłać plik PDF do recenzji, wybierz opcję **Udostępnianie** > **Wyślij do recenzji udostępnionej** lub **Wyślij do recenzji e-mail**. (Tylko wersja *Pro*)

**Narzędzie śledzenia** pomaga w łatwym zarządzaniu recenzjami dokumentu w czasie rzeczywistym. Narzędzie śledzenia wyświetla wszystkie wysłane i dostępne recenzje oraz szczegółowy status recenzji, w tym terminy, osoby recenzujące, komentarze itp. Aby otworzyć **Narzędzie śledzenia** i śledzić wszystkie recenzje, wybierz **Udostępnij** > **Narzędzie śledzenia**. Jeśli recenzujesz wiele dokumentów, możesz utworzyć nowe foldery i kategoryzować recenzje, w razie potrzeby wysyłając recenzje do nowo utworzonych folderów. Jeśli rozpocząłeś(-ęłaś) recenzję w Recenzji udostępnionej, możesz zmienić termin, zakończyć recenzję i rozpocząć nową recenzję z tymi samymi osobami recenzującymi.

W przypadku zbierania komentarzy w ramach recenzji udostępnionej lub recenzji e-mail dla pliku PDF utworzonego z dokumentu programu Microsoft Word można w łatwy sposób eksportować komentarze, aby zmodyfikować pierwotny dokument programu Word. W tym celu wybierz opcje **Komentarz** > **Eksportuj** > **Eksportuj do programu Word**.

## <span id="page-29-0"></span>**Integracja z systemami ECM i usługami w chmurze**

Integracja z systemami ECM (w tym eDOCS DM, SharePoint, Documentum, ndOffice, iManage Work, Enterprise Connect, Worldox, ShareFile, Epona DMSforLegal, Alfresco i iManage 10) i usługami w chmurze (w tym OneDrive, OneDrive dla firm, Dysk Google, Dropbox, Box i Egnyte) pozwala użytkownikom na łatwe udostępnianie dokumentów

i zarządzanie nimi w jednej aplikacji. Pliki można otwierać i zapisywać w usługach w chmurze lub systemach ECM przy użyciu menu **Plik > Otwórz**/**Zapisz jako** > **Dodaj miejsce** albo za pomocą przycisków na karcie **Udostępnianie**.

## <span id="page-30-0"></span>**Dokumenty w chmurze (Dostępne w wydaniu subskrypcyjnym)**

Foxit PDF Editor zawiera magazyn w chmurze i oferuje użytkownikom bezpieczny i bezproblemowy obieg dokumentu. Użytkownicy mogą łatwo przesyłać lub zapisywać pliki w chmurze (Dokumenty w chmurze) oraz uzyskiwać do nich dostęp z dowolnego miejsca i w dowolnym czasie. *Uwaga: korzystanie z tej funkcji wymaga połączenia z Internetem i zalogowania się na koncie Foxit.*

Można użyć polecenia **Zapisz jako** i **Otwórz** na karcie **Plik**, aby przesyłać lub zapisywać swoje dokumenty PDF w Dokumentach w chmurze i otwierać Dokumenty w chmurze.

Można też kliknąć **Dokumenty w chmurze** w lewej części strony początkowej, aby uzyskać dostęp do Dokumentów w chmurze. Po zalogowaniu się do Foxit PDF Editor można pracować na przesłanych dokumentach i tworzyć nowe foldery, aby organizować i kategoryzować je bez konieczności wielokrotnego przesyłania tego samego pliku.

# <span id="page-30-1"></span>**Udostępnianie dokumentów PDF przez link lub e-mail i współpraca w czasie rzeczywistym (Dostępne w wydaniu subskrypcyjnym)**

Dokument PDF można łatwo udostępnić innym użytkownikom w postaci linku lub przez email, można go komentować lub odpowiadać na komentarze, a także zarządzać recenzją dokumentu w czasie rzeczywistym. Odbiorcy mogą otworzyć udostępniony dokument i dodawać w nim komentarze za pomocą programów Foxit PDF Editor, Foxit PDF Reader lub Foxit PDF Editor Cloud w przeglądarce internetowej. Można też w prosty sposób organizować i śledzić pliki udostępnione przez siebie lub przez inne osoby. *Uwaga: korzystanie z tej funkcji pracy zespołowej wymaga połączenia z Internetem i zalogowania się na koncie Foxit.*

Aby udostępnić dokument, kliknij opcję **Udostępnianie** > **Udostępnij w celu współpracy**. Aby udostępnić dokument, można też kliknąć przycisk **Udostępnij** pojawiający się po zawieszeniu wskaźnika myszy nad dokumentem na liście Ostatnie dokumenty na stronie początkowej.

Będziesz otrzymywać powiadomienia o zmianie statusu dokumentu (np. gdy ktoś anuluje udostępnianie dokumentu albo opuści grupę pracy zespołowej), a także o nowych

zaproszeniach do współpracy. Powiadomienia są sygnalizowane czerwoną kropką na

ikonie dzwonka  $\frac{\mathcal{L}^{\text{S}}}{\omega}$  w prawym górnym rogu okna aplikacji.

Aby organizować i śledzić udostępnione pliki, kliknij opcje **Udostępnianie** > **Udostępnione pliki** (albo kliknij **Dokumenty w chmurze** > **Udostępnione pliki** w lewej części strony początkowej) w celu otworzenia listy udostępnianych plików.

## **Zabezpieczenia i podpisywanie**

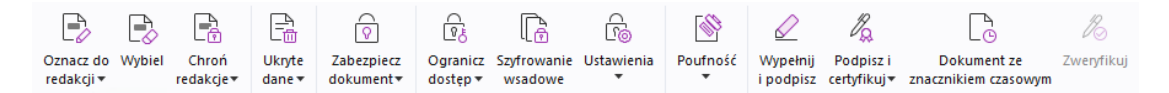

*Karta Ochrona w wydaniu subskrypcyjnym programu Foxit PDF Editor Pro*

Program Foxit PDF Editor oferuje wydajną ochronę zawartości plików PDF. Można szyfrować i zabezpieczać pliki PDF, aby uniemożliwić nieautoryzowany dostęp, ograniczyć poufne operacje, stosować podpisy cyfrowe itp. Aby wyświetlić zabezpieczenia w pliku, wybierz kolejno opcje **Plik**> **Właściwości > Zabezpieczenia** lub kliknij **Ochrona** > **Zabezpiecz dokument** > **Właściwości zabezpieczeń**.

- ➢ Ochrona hasłem i [przy użyciu certyfikatu](#page-31-0)
- ➢ [Ochrona AIP \(dostępna tylko w](#page-32-0) wersji *Pro*)
- ➢ [Informacje o](#page-36-0) podpisach
- ➢ [Redakcja \(dostępna tylko w](#page-40-0) wersji *Pro*)
- ➢ [Usuwanie ukrytych informacji](#page-40-1)
- ➢ Generowanie zredagowanych plików PDF i plików PDF z ochroną AIP (dostępna tylko w wersji Pro

## <span id="page-31-0"></span>**Ochrona hasłem i przy użyciu certyfikatu**

W programie Foxit PDF Editor można dodać do pliku lub portfolio PDF ochronę hasłem, ochronę przy użyciu certyfikatu i ograniczenia zabezpieczeń, aby odpowiednio ograniczyć użytkownikom dostęp do operacji na pliku, na przykład do otwierania, kopiowania, edytowania lub drukowania.

**Ochrona hasłem:** Hasła pozwalają ograniczyć możliwość stosowania i dostęp do pewnych funkcji, takich jak drukowanie, kopiowanie i edytowanie.

• **Hasło otwierania:** Aby otworzyć dokument, użytkownicy muszą wprowadzić prawidłowe hasło.

• **Hasło uprawnień:** Blokowanie określonych funkcji przy otwieraniu pliku przez użytkownika. Na przykład można uniemożliwić odbiorcom modyfikację lub drukowanie dokumentu.

**Ochrona za pomocą certyfikatu:** Zaletą zabezpieczenia dokumentów certyfikatami polega na tym, że autorzy mogą określić dla każdej osoby unikatowe uprawnienia. Na przykład autorzy mogą zezwolić jednej osobie na wypełnianie formularzy i komentowanie dokumentów, a innej na edycję tekstu lub usuwanie stron.

#### **Ustawianie zasad zabezpieczeń**

Jeśli często stosowane są te same ustawienia zabezpieczeń do wielu plików PDF, można je zapisać w postaci zasad, które można stosować do innych plików PDF. Zasady zabezpieczeń obejmują metodę zabezpieczeń, hasło szyfrowania, ustawienia uprawnień i inne ustawienia zabezpieczeń. Aby zarządzać tymi ustawieniami, kliknij opcje **Ochrona** > **Zabezpiecz dokument** > **Zasady zabezpieczeń**.

## <span id="page-32-0"></span>**Ochrona AIP (dostępna tylko w wersji** *Pro***)**

Funkcja ochrony AIP w programie Foxit PDF Editor umożliwia płynną integrację z usługami zarządzania prawami dostępu w systemie Microsoft Windows (RMS) dla potrzeb ochrony dokumentów PDF i zarządzania szablonami zasad. Upoważnione osoby mogą używać programu Foxit PDF Editor do otwierania dokumentów z ochroną AIP, co pozwala poprawiać bezpieczeństwo informacji i spełniać wymagania zgodności z przepisami. Po zainstalowaniu program Foxit PDF Editor obejmie wszystkie pliki PDF wszystkimi usługami Microsoft AIP.

#### **Szyfrowanie AIP**

1. Kliknij opcje **Ochrona** > **Ogranicz dostęp**.

2. Wybierz odpowiedni szablon, aby dodać szyfrowanie AIP. Można także tworzyć szablony niestandardowe. Patrz [Tworzenie szablonów.](#page-34-0)

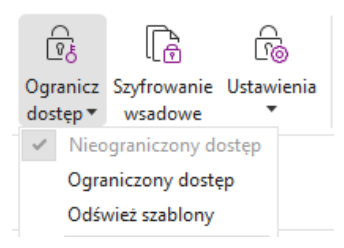

3. Jeśli nie chcesz stosować szablonów, kliknij **Ograniczony dostęp**.

- Przy pierwszym logowaniu na serwerze AIP wpisz nazwę konta i hasło.
- Kliknij ikonę <sup>Dodcyt</sup> aby dodać użytkowników, którym chcesz nadać uprawnienie do czytania. (Jeśli jako klienta e-mail używasz programu Outlook, po kliknięciu ikony **z**Dodczyt... zostanie wyświetlona lista kontaktów z programu Outlook. Następnie

możesz przejść do kroku [Więcej opcji](#page-33-0)).

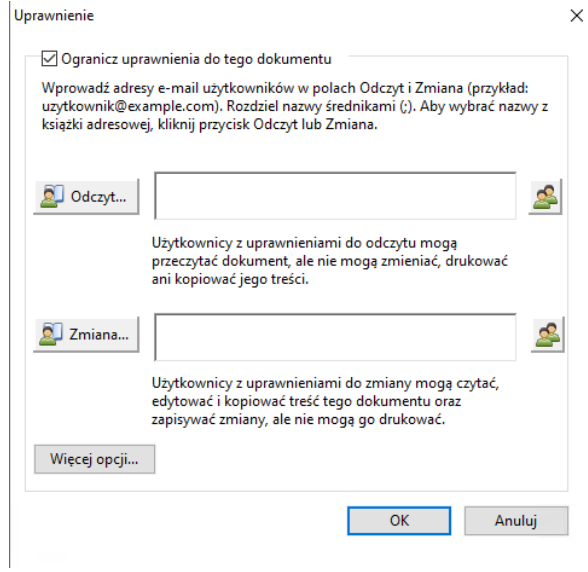

 (Opcjonalnie) Kliknij przycisk **Więcej opcji** w oknie dialogowym Uprawnienia. Wybrani użytkownicy będą występować w polu tekstowym. W tym miejscu można także dodawać i usuwać użytkowników stosownie do potrzeb. Określ odpowiednie uprawnienia i kliknij przycisk **OK**.

<span id="page-33-0"></span>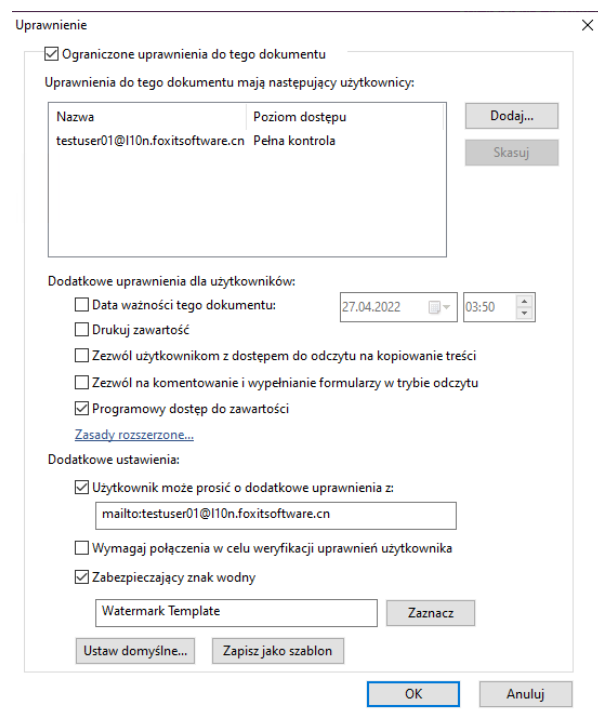

 Kliknij przycisk **OK** i zapisz zmiany. Dokument będzie chroniony przez właśnie ustawione uprawnienia.

*Uwaga: Program Foxit PDF Editor obsługuje także specyfikację Microsoft IRM Protection* 

*w wersji 2, która umożliwia szyfrowanie dokumentów PDF w formacie PPDF. Zasady szyfrowania specyfikacji Microsoft IRM Protection w wersji 2 nie obejmują dynamicznych znaków wodnych, rozszerzonych zasad i dynamicznego odwołania.* 

#### **Wsadowe stosowanie ochrony AIP do dokumentów PDF**

Aby zastosować szyfrowanie AIP do wielu plików PDF naraz, wybierz opcję **Szyfrowanie wsadowe** na karcie **Ochrona**. Po wybraniu plików do zaszyfrowania i określeniu żądanych ustawień wyjściowych wybierz szablon w celu zastosowania szyfrowania AIP do wybranych plików.

#### <span id="page-34-0"></span>**Tworzenie i edytowanie szablonu**

Aby utworzyć szablon niestandardowy, należy wykonać następujące czynności:

1. Wybierz kolejno elementy **Ochrona** > **Ustawienia** > **Szablony niestandardowe**.

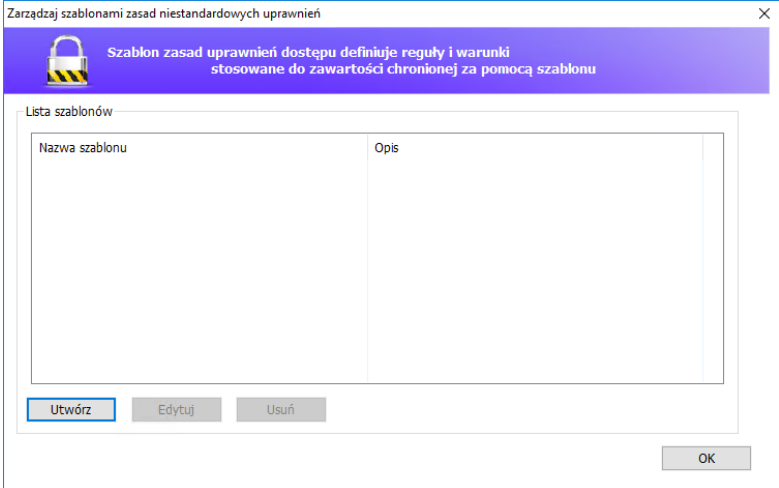

2. Kliknij przycisk **Utwórz**, aby otworzyć okno dialogowe **Tworzenie szablonu zasad niestandardowych uprawnień**. (Aby dokonać edycji istniejącego szablonu, kliknij przycisk **Edytuj**). Określ niestandardowe ustawienia uprawnień w czterech krokach podczas tworzenia szablonu.

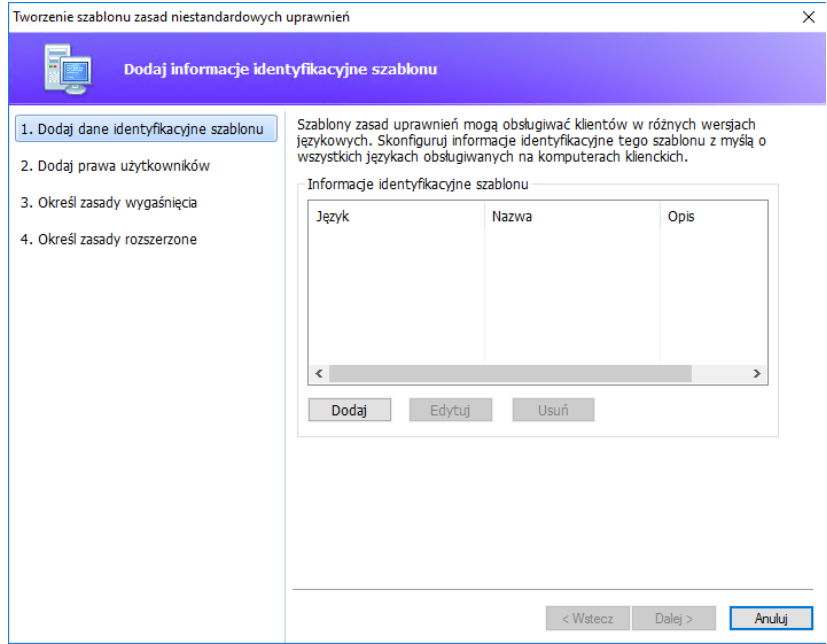

Aby utworzyć zabezpieczający znak wodny w czwartym kroku (Określ zasady rozszerzone), patrz [Zabezpieczający znak wodny](#page-35-0).

#### <span id="page-35-0"></span>**Zabezpieczający znak wodny**

#### **Tworzenie profilu**

Przed dodaniem znaku wodnego należy utworzyć profil. Można wybrać tylko profil, ale nie określony znak wodny do dodania do pliku PDF w tym samym profilu.

- Wybierz kolejno elementy **Ochrona** > **Ustawienia** > **Zabezpieczający znak wodny**.
- Kliknij przycisk **Nowy profil**, aby utworzyć profil i nadać mu nazwę.
- W polu tekstowym wprowadź treść znaku wodnego i określ czcionkę, rozmiar, kolor, podkreślenie i wyrównanie.

*Uwaga: jako znak wodny można ustawić tylko tekst.*

- Wybierz tekst dynamiczny. Przy otwieraniu pliku w dowolnym czytniku PDF znak wodny przedstawia w sposób dynamiczny aktualne informacje o dokumencie. Możliwe jest równoczesne wyświetlanie różnych tekstów dynamicznych.
- Określ wygląd przez wybranie stopnia obrotu i nieprzezroczystości. Możesz także ustawić skalę względem strony docelowej.
- Ustaw odległość w pionie i w poziomie między stroną docelową i znakiem wodnym.
- Wybierz zakres stron do wyświetlania znaku wodnego. Możesz wybrać różne opcje zakresu stron, wybierając je z listy podzbiorów.
- Wyświetl podgląd znaku wodnego w prawym okienku.
- Kliknij przycisk **OK**, aby zakończyć.

#### **Narzędzie konfiguracyjne Foxit**

Funkcja ochrony AIP programu Foxit PDF Editor udostępnia wygodne narzędzie konfiguracyjne dla administratorów, które ułatwia modyfikację ustawień ochrony na serwerze AIP. Administratorzy mogą bezpośrednio włączać/wyłączać poszczególne narzędzia, edytować rozszerzone zasady dotyczące oficjalnych szablonów, dynamicznie odbierać uprawnienia, przeprowadzać inspekcję dzienników, ustawiać poprawne drukarki sieciowe i dostosowywać pliki opakowujące.

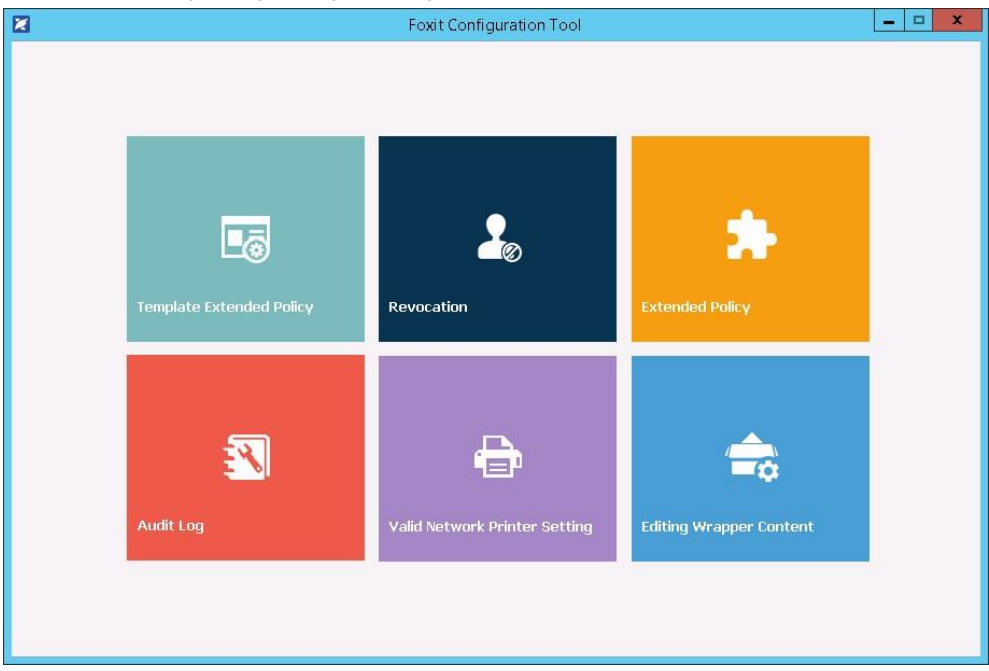

#### **Klasyfikacja i ochrona dokumentów PDF z wykorzystaniem etykiet AIP**

Program Foxit PDF Editor umożliwia klasyfikowanie i ochronę dokumentów poprzez stosowanie etykiet poufności skonfigurowanych przez administratora organizacji. W tym celu otwórz dokument i wybierz opcje **Ochrona** > **Poufność**, a następnie wybierz etykietę do zastosowania do dokumentu.

## <span id="page-36-0"></span>**Informacje o podpisach**

Foxit PDF Editor zapewnia rozbudowane, bezpieczne i szybkie funkcje podpisu, w tym prawnie wiążące e-podpisy (dostępne w wydaniu subskrypcyjnym i niektórych wersjach językowych), podpisy odręczne i podpisy cyfrowe.

## **Foxit eSign (Dostępne w wydaniach subskrypcyjnych i niektórych wersjach językowych)**

Foxit PDF Editor jest zintegrowany z usługą Foxit eSign, która pozwala składać w dokumentach prawnie wiążące podpisy elektroniczne. Posiadając licencjonowane konto,

można inicjować obieg dokumentów eSign nie tylko w witrynie internetowej Foxit eSign przy użyciu przeglądarki, lecz także bezpośrednio z poziomu programu Foxit PDF Editor, co bardzo ułatwia zespołowe redagowanie dokumentów i zbieranie podpisów.

Korzystając z usługi Foxit eSign w programie Foxit PDF Editor, po zalogowaniu się za pomocą licencjonowanego konta można tworzyć własne podpisy i elektronicznie podpisywać dokumenty poprzez umieszczanie podpisów na stronach dokumentu PDF, co jest tak proste jak podpisywanie papierowego dokumentu długopisem. Można również szybko zainicjować proces podpisywania elektronicznego (eSign), aby zebrać podpisy od wielu osób.

Aby utworzyć własny podpis i podpisać dokument, wykonaj następujące czynności:

- 1. Otwórz dokument, który chcesz podpisać.
- 2. (Opcjonalnie) Użyj narzędzi na karcie **Foxit eSign** i dodaj tekst i symbole, aby wypełnić dokument PDF treścią.
- 3. Aby utworzyć podpis, kliknij znak na palecie podpisów na karcie **Foxit eSign** (lub

kliknij polecenie **Zarządzaj podpisami** na karcie **Foxit eSign** i kliknij **Dodaj** w wyskakującym oknie dialogowym) **Zarządzaj podpisami**. Aby podpisać dokument PDF, należy wybrać utworzony podpis z palety podpisów, umieścić go w wybranym miejscu, a następnie zastosować.

4. (Opcjonalnie) w oknie dialogowym **Zarządzaj podpisami** można tworzyć, edytować i usuwać utworzone podpisy oraz ustawić podpis jako domyślny.

Aby zainicjować proces e-podpisu należy kliknąć przycisk **Zażądaj podpisu** na karcie podręcznej **Foxit eSign**, a następnie zakończyć proces zgodnie z wymaganiami. W celu uproszczenia przepływu pracy dużych ilości podpisów można wybrać opcję **Wyślij zbiorczo** w **karcie Foxit eSign**, aby zbiorczo wysłać dokument do podpisu użytkowników, lub wybrać **Utwórz formularz online** w karcie **Foxit eSign**, aby wygenerować formularz online z unikatowym linkiem do podpisu, który można rozesłać użytkownikom lub osadzić na stronie internetowej / aplikacjach do zbierania e-podpisów. *(Wskazówka: funkcje zbiorczych e-podpisów i formularzy online dostępne są tylko w wersji Foxit eSign Pro i Enterprise).*

### **Szybkie podpisywanie plików PDF**

Funkcja szybkiego podpisu PDF pozwala tworzyć własne podpisy odręczne (podpisy atramentem) i dodawać je bezpośrednio do stron. Nie trzeba tworzyć różnych podpisów dla różnych ról. Przy użyciu funkcji **Wypełnij i podpisz** można utworzyć własny podpis i podpisać dokument.

Wybierz opcję **Wypełnij i podpisz** na karcie **Początek**/**Ochrona**, aby wyświetlić kartę kontekstową **Wypełnij i podpisz** na wstążce. Aby utworzyć nowy podpis wykonaj jedną z

następujących czynności: 1) Kliknij  $\blacksquare$  na palecie podpisów. 2) Kliknij  $\bar{\smash{v}}$  w prawym dolnym rogu palety podpisów i wybierz opcję **Utwórz podpis**. 3) Kliknij opcję **Zarządzaj podpisami** i wybierz opcję **Dodaj** w oknie dialogowym **Zarządzaj podpisami**. Aby podpisać dokument PDF, wybierz swój podpis z palety podpisów, umieść go w żądanym miejscu i zastosuj.

### **Cyfrowe podpisywanie dokumentów PDF**

#### **Identyfikatory cyfrowe**

Identyfikator cyfrowy zawiera dwa klucze: klucz publiczny (certyfikat) służący do szyfrowania lub blokowania danych oraz klucz prywatny służący do odszyfrowywania lub odblokowywania zaszyfrowanych danych.

Certyfikat zawierający klucz publiczny i inne informacje identyfikacyjne można rozprowadzać wśród osób potrzebujących go do weryfikacji tożsamości lub podpisu użytkownika. Tylko klucz prywatny umożliwia odblokowanie informacji zaszyfrowanych z użyciem certyfikatu, zatem swój identyfikator cyfrowy należy przechowywać w bezpiecznym miejscu.

Identyfikatory cyfrowe są zwykle zabezpieczone hasłem. Można je przechowywać na komputerze w formacie pliku PKCS#12 lub w magazynie certyfikatów systemu Windows. W przypadku wdrożenia w całej firmie kierownicy ds. informatyki mogą skorzystać z [narzędzia SignITMgr,](https://kb.foxitsoftware.com/hc/en-us/articles/360040660451-Allow-IT-manager-to-configure-which-digital-ID-file-are-allowed-to-use) aby wybrać plik identyfikatora cyfrowego, którego użytkownicy z organizacji mogą używać do podpisywania plików PDF.

Program Foxit PDF Editor umożliwia tworzenie identyfikatorów cyfrowych z podpisem własnym; w tym celu należy wykonać następujące czynności:

- ⚫ Kliknij kolejno **Podpisz i certyfikuj** > **Umieść podpis** na karcie **Ochrona**, po czym kliknij i przeciągnij obszar podpisu. W oknie dialogowym Podpisz dokument wybierz opcję **Nowy identyfikator**, aby utworzyć nowy identyfikator z listy rozwijanej **Podpis jako**.
- ⚫ Wybierz lokalizację zapisu identyfikatora cyfrowego z podpisem własnym.
- ⚫ Wprowadź dane swojej tożsamości do użycia podczas generowania certyfikatu z podpisem własnym.
- ⚫ Wprowadź lokalizację pliku i hasło nowego pliku identyfikatora cyfrowego.

#### **Podpisywanie dokumentów**

Przed podpisaniem dokumentu trzeba narysować pole podpisu, w którym podpis będzie

umieszczony, uzyskać identyfikator cyfrowy i utworzyć podpis.

Aby zakończyć podpisywanie, można kliknąć kolejno elementy **Podpisz i certyfikuj** > **Umieść podpis** na karcie **Ochrona**.

Plik PDF zostanie podpisany jako znak akceptacji. Przy podpisywaniu dokumentu rozmiar podpisu nie jest zmieniany ani podpis nie jest przenoszony. Plik PDF może zostać wielokrotnie podpisany przez wiele osób. Przy podpisywaniu dokumentu podpis cyfrowy pojawia się w polu podpisu. Wygląd podpisu zależy od wybranych preferencji.

#### **Zweryfikuj podpisy**

Ważność podpisu określa się poprzez sprawdzenie integralności dokumentu i autentyczności certyfikatu identyfikatora cyfrowego podpisu. W zależności od ustawień wprowadzonych w aplikacji sprawdzanie poprawności może się odbywać automatycznie. **1.** Otwórz dokument PDF zawierający podpis i wykonaj jedną z następujących czynności:

- Wybierz opcje **Ochrona** > **Weryfikuj**.
- Kliknij podpis prawym przyciskiem myszy przy aktywnym narzędziu Ręka i z menu kontekstowego wybierz polecenie **Zweryfikuj podpis**.
- Na pasku narzędzi wybierz narzędzie **Ręka** i kliknij podpis.
- Kliknij panel **Podpisy cyfrowe**, kliknij podpis prawym przyciskiem myszy i wybierz polecenie **Zweryfikuj podpis**.

**2.** Zostanie wyświetlone okno komunikatu Stan weryfikacji podpisu zawierające informacje o ważności podpisu.

*Uwaga: Program Foxit PDF Editor domyślnie sprawdza podpisy przy otwieraniu dokumentu, a podczas sprawdzania podpisu sprawdza również stan odwołania certyfikatu. Aby zmienić te ustawienia, wybierz polecenia Plik > Preferencje > Podpis i usuń zaznaczenie odpowiednich opcji w sekcji Podpisywanie i weryfikacja.*

#### **Certyfikowanie pliku PDF (dostępne tylko w wersji** *Pro***)**

Tylko autor może certyfikować własne dokumenty PDF. Autor może określić, czy po certyfikacji można dokonywać zmian w pliku. Certyfikat zachowuje ważność po dokonaniu zatwierdzonych zmian. Jeśli użytkownik odczytujący dokument próbuje dokonać niedozwolonych zmian, certyfikat zostaje unieważniony i kolejni użytkownicy są powiadamiani o manipulowaniu dokumentem.

# **Dodawanie sygnatury czasowej do podpisów cyfrowych**

#### **i dokumentów**

Sygnatury czasowe służą do określenia godziny i daty podpisania dokumentu. Zaufana sygnatura czasowa stanowi dowód na to, że zawartość plików PDF istniała w danym momencie i nie uległa zmianie od tamtej pory. Program Foxit PDF Editor umożliwia dodawanie zaufanej sygnatury czasowej do podpisów cyfrowych lub dokumentów.

Przed dodaniem sygnatury czasowej do podpisów cyfrowych lub dokumentów należy skonfigurować domyślny serwer sygnatur czasowych. Wybierz kolejno **Plik** > **Preferencje** > **Serwery sygnatur czasowych** i ustaw domyślny serwer sygnatur czasowych. Następnie można podpisać dokument, składając podpis cyfrowy lub klikając polecenia **Ochrona** > **Dokument ze znacznikiem czasowym**, aby dodać sygnaturę czasową do dokumentu. Serwer sygnatur czasowych należy dodać do listy zaufanych certyfikatów, aby przy podpisywaniu dokumentu we właściwościach podpisów cyfrowych była wyświetlana data/godzina z serwera sygnatur czasowych.

## <span id="page-40-0"></span>**Redakcja (dostępna tylko w wersji** *Pro)*

Funkcja redakcji umożliwia usunięcie z dokumentu wrażliwych informacji przed jego udostępnieniem innym osobom. Można najpierw oznaczyć tekst lub grafikę do redakcji, a następnie zastosować redakcję do bieżącej strony lub wielu stron. Zamiast tego możesz użyć funkcji **Wybiel**, aby jednym kliknięciem trwale usunąć zawartość i zastąpić ją białym tłem. *Uwaga:* Zarówno redakcja, jak i wybiel mają trwały efekt i nie można ich cofnąć. *Zaleca się zapisanie kopii zapasowej dokumentu przed zastosowaniem redakcji.*

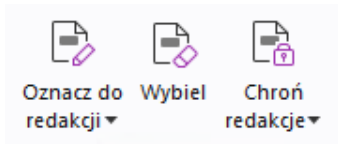

#### *Polecenia redakcji w wersji subskrypcyjnej Foxit PDF Editor Pro*

*Wskazówka: (Dostępne w wydaniu subskrypcyjnym i niektórych wersjach językowych) Foxit PDF Editor Pro umożliwia integrację Foxit Smart Redact (redakcji dokumentów opartych na AI) jako opcjonalnej wtyczki. Aby uzyskać więcej informacji o Foxit Smart Redact, należy zapoznać się ze Skróconą instrukcją obsługi Foxit Smart Redact [tutaj.](https://cdn01.foxitsoftware.com/pub/foxit/manual/smart-redact/en_us/Foxit-Smart-Redact-Quick-Start-Guide.pdf)*

## <span id="page-40-1"></span>**Usuwanie ukrytych informacji**

Program Foxit PDF Editor obsługuje funkcję usuwania z plików PDF ukrytych prywatnych lub poufnych informacji użytkowników, takich jak metadane, osadzona zawartość, dołączone pliki i skrypty. Na karcie **Ochrona** znajdują się dwa polecenia, z których można korzystać w celu usunięcia ukrytych informacji: **Oczyszczanie dokumentu** i **Usuwanie ukrytych informacji**. Aby usunąć wszystkie ukryte informacje z pliku PDF na raz, użyj opcji **Oczyszczanie dokumentu**. Aby wybrać i usunąć ukryte informacje zgodnie z życzeniem, wybierz **Usuń ukryte informacje**.

## **Generowanie zredagowanych plików PDF i plików**

## **chronionych mechanizmem AIP (tylko w wersji** *Pro***)**

Program Foxit PDF Editor umożliwia generowanie z istniejących plików PDF zredagowanych dokumentów i plików chronionych przez mechanizm AIP. Upoważnieni użytkownicy mają dostęp do pełnego dokumentu, natomiast użytkownicy bez upoważnienia mogą wyświetlać tylko jego zredagowaną wersję, co ułatwia udostępnianie informacji innych niż poufne w chronionym dokumencie. Aby wygenerować plik PDF z redakcją i ochroną mechanizmem AIP, wykonaj następujące czynności:

- 1. Oznacz tekst do redakcji.
- 2. Kliknij opcje **Ochrona** > **Chroń redakcje**, zaloguj się na serwerze AIP i wybierz szablon AIP, aby zaszyfrować dokument.

## **Ułatwienia dostępu**

Foxit PDF Editor udostępnia funkcje ułatwiające korzystanie z programu i dostęp do informacji i technologii przez osoby niepełnosprawne (np. osoby niedowidzące). Dzięki poleceniom na karcie **Ułatwieniach dostępu** na wstążce i panelach związanych z dostępnością na panelu nawigacyjnym można sprawdzić dostępność plików PDF, rozwiązywać problemy z dostępnością, edytować strukturę dokumentów i ustawiać preferencje ułatwień dostępu, aby uprościć dostęp do plików PDF i konfiguracji.

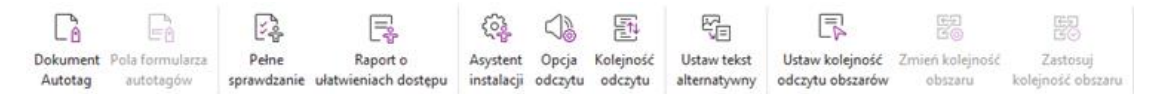

*Karta Ułatwienia dostępu w programie Foxit PDF Editor Pro*

- ➢ [Sprawdzanie ułatwień dostępu i](#page-41-0) poprawki
- ➢ [Dostępność odczytu i](#page-42-0) nawigacji
- <span id="page-41-0"></span>➢ [Tworzenie dostępnych plików PDF \(tylko w](#page-42-1) wersji *Pro*)

## **Sprawdzanie ułatwień dostępu i poprawki**

Użyj polecenia **Pełne sprawdzenie**, aby sprawdzić, czy plik PDF jest zgodny ze standardami dostępności WCAG 2.0 (ang. Web Content Accessibility Guidelines). Możesz wybrać, które kategorie dostępności będą sprawdzane oraz sposób wyświetlania wyników. Po zakończeniu sprawdzania panel kontrolny **Ułatwienia dostępu** rozwija się automatycznie w okienku nawigacji, aby wyświetlić wyniki kontroli. Następnie klikając prawym przyciskiem myszy odpowiedni element można wybrać jedną z opcji z menu kontekstowego, aby rozwiązać problemy z dostępnością.

Aby wyświetlić raport o ułatwieniach dostępu, kliknij opcję **Ułatwienia dostępu** > **Raport o ułatwieniach dostępu** lub bezpośrednio kliknij panel **Raport o ułatwieniach dostępu** na panelu nawigacyjnym. Raport zawiera nazwę dokumentu PDF, **Podsumowanie** wyników i **Raport szczegółowy** dla każdej opcji sprawdzania. **Raport szczegółowy** jasno podaje nazwę reguły, status i opis każdej opcji sprawdzania. Możesz kliknąć łącza w raporcie, aby wyświetlić Pomoc online w celu rozwiązania problemów związanych z dostępnością.

## <span id="page-42-0"></span>**Dostępność odczytu i nawigacji**

Foxit PDF Editor umożliwia ustawienie preferencji ułatwień dostępu, które kontrolują kolory dokumentu, sposób wyświetlania dokumentów i kolejność odczytu, a także zapewniają skróty klawiaturowe, odpowiednie dla osób słabowidzących i z upośledzeniem ruchu w celu ułatwienia odczytu i przeglądania plików PDF z lub bez pomocy oprogramowania/sprzętu.

Użyj polecenia **Asystent konfiguracji** i postępuj zgodnie z instrukcjami wyświetlanymi na ekranie, aby ustawić preferencje ułatwień dostępu, oraz polecenia **Opcje odczytu**, aby zmienić ustawienia odczytu dla bieżącego dokumentu, takie jak kolejność i tryb odczytu. Widok zmiany układu umożliwia użytkownikom odczytywanie dokumentów na urządzeniach mobilnych lub korzystanie z opcji powiększania ekranu bez konieczności przewijania w poziomie w celu odczytania tekstu, prezentując strony jako pojedynczą kolumnę dopasowaną do szerokości ekranu. Aby czytać plik PDF w widoku zmiany układu, wybierz polecenia **Początek** > **Zmiana układu** lub **Widok** > **Zmiana układu**.

## <span id="page-42-1"></span>**Tworzenie dostępnych plików PDF (tylko w wersji** *Pro***)**

Dostępne dokumenty PDF zawierają treść i elementy, w tym tekst z możliwością przeszukiwania, alternatywne opisy tekstowe obrazów/interaktywnych pól formularza, informacje dotyczące kolejności odczytu i znaczników dokumentów, aby umożliwić pracę z nimi osobom z niepełnosprawnościami, niezależnie od tego czy posiadają czytniki ekranowe lub inne pomocnicze oprogramowanie/sprzęt. Program Foxit PDF Editor zapewnia polecenia i panele, które ułatwiają udostępnianie plików PDF przez oznaczanie plików PDF i pól formularzy, ustawianie alternatywnego tekstu, edytowanie znaczników itp.

Za pomocą **Automatycznego oznaczania dokumentu** i **Automatycznego oznaczania pola formularza** można szybko oznaczyć dokumenty PDF i pola formularzy. Oznaczenia utworzone w panelu **Znaczniki** można przeglądać w okienku nawigacji.

Aby ustawić tekst alternatywny dla obrazów w pliku PDF, kliknij polecenie **Ustaw tekst alternatywny**. Alternatywny tekst dotyczący rysunku może być wyświetlany po najechaniu kursorem myszy nad rysunek, aby lepiej zrozumieć ten rysunek.

43 Polecenie **Kolejność odczytu** ułatwia edytowanie znaczników w plikach PDF. Kliknij

kolejno polecenia **Kolejność odczytu**, zaznacz **Pokaż grupy treści stron** i wybierz **Kolejność zawartości stron**/**Typy struktur w oknie dialogowym** w oknie dialogowym **Dostosowywanie kolejności odczytu**. Zostaną wyświetlone podświetlone obszary, które są ponumerowane lub oznaczone typami struktury w obszarze dokumentu. Aby edytować znaczniki, narysuj prostokąt w treści strony lub kliknij numer wyróżnionego regionu i wybierz typ znacznika z okna dialogowego **Dostosowywanie kolejności odczytu**. Możesz zmienić kolejność czytania, przesuwając znaczniki w panelu **Kolejność** lub ustawić kolejność czytania obszaru bezpośrednio w okienku dokumentu. W przypadku problemów ze zmianą układu zawartości i oznaczaniem, których nie można rozwiązać przy użyciu polecenia **Kolejność czytania**, skorzystaj z paneli **Zawartość** i **Znaczniki**, które zawierają więcej opcji obsługi.

## <span id="page-43-0"></span>**Foxit Admin Console**

Foxit Admin Console to chmurowy portal pełniący funkcję centralnej lokalizacji, w której administratorzy mogą zarządzać produktami/usługami firmy Foxit oraz uprawnionymi użytkownikami w całej organizacji. Po skonfigurowaniu i aktywowaniu konsoli administracyjnej na podstawie środowiska organizacji administrator może otworzyć adres URL lub Foxit Admin Console, aby rozpocząć pracę. Admin Console umożliwia administratorom:

- wyświetlanie podsumowania licencji i produktów,
- konfigurowanie kluczy licencji,
- przypisywanie kluczy licencji do użytkowników,
- zarządzanie produktami Foxit,
- skonfigurowanie wewnętrznej aktualizacji pakietów (tylko w środowiskach lokalnych u klienta),
- skonfigurowanie serwera poczty (tylko w środowiskach lokalnych u klienta),
- wyświetlanie szczegółowych raportów dotyczących użycia i statystyk produktów Foxit,
- dostosowanie informacji o marce przedsiębiorstwa,
- wyświetlanie dzienników działań administratora.

Więcej informacji o Foxit Admin Console zamieszczono w instrukcji obsługi Foxit Admin Console, która jest dostępna [tutaj.](https://www.foxit.com/support/usermanuals.html)

## **Foxit Update Server**

Foxit Update Server to zamawiana oddzielnie usługa w chmurze, która zapewnia działowi IT możliwość lepszego zarządzania i automatyzowania procesu uaktualnienia oprogramowania. Dzięki niej użytkownicy uaktualnią oprogramowanie do wersji przetestowanej przez dział IT, bez konieczności uzyskiwania dostępu do zewnętrznego serwera.

- Automatycznie pobieraj aktualizacje z serwerów firmy Foxit i udostępniaj je w sieci lokalnej.
- Automatycznie zatwierdzaj aktualizacje do pobrania przez użytkowników lub ograniczaj możliwość pobierania przez użytkowników aktualizacji tylko do tych zatwierdzonych.
- Konfiguruj okresy, w których wszyscy użytkownicy lub konkretne grupy użytkowników mogą pobierać aktualizacje.
- Przesyłaj aktualizacje do użytkowników w trybie push, wymagając, aby je zainstalowali.

# **Integracja z ChatGPT (Dostępna w wydaniach subskrypcyjnych i niektórych wersjach językowych)**

Integracja programu Foxit PDF Editor z ChatGPT wykorzystuje treści generowane przez sztuczną inteligencję (AIGC) w celu zwiększenia produktywności użytkowników końcowych. Zapewnia to następujące możliwości:

- Czat z asystentem AI umożliwia korzystanie z przetwarzania języka naturalnego (NLP) do zapewnienia użytkownikom w czasie rzeczywistym szczegółowych odpowiedzi na ich pytania.
- Czat dotyczący dokumentu umożliwia analizowanie dokumentu i odpowiadanie użytkownikom na pytania dotyczące zawartości PDF. Zaawansowane opcje dostępne są dla dokumentów z załącznikami oraz dokumentów bazujących na obrazach, co pozwala na analizę załączników i przetwarzanie OCR przed analizą.
- Podsumowanie tekstu/dokumentu pozwala wygenerować zwięzłe i dokładne podsumowanie wprowadzonego tekstu lub dokumentu. Analizuje treść tekstu i identyfikuje najważniejsze informacje, które mają się znaleźć w podsumowaniu, wykorzystując przetwarzanie języka naturalnego i algorytmy uczenia maszynowego.
- Ulepsz pisanie tekstu umożliwia wykorzystanie uczenia maszynowego do automatycznego parafrazowania lub przepisywania tekstu, zachowując jednocześnie jego pierwotne znaczenie. Ta usługa została stworzona z myślą o pomocy w generowaniu nowej zawartości na podstawie istniejącego tekstu, w celach takich jak content marketing, SEO lub poprawa czytelności i zwięzłości tekstu.
- Tłumaczenie zawartości umożliwia tłumaczenie wybranego tekstu lub całego dokumentu na odpowiednie języki.
- Korekta pisowni i gramatyki umożliwia automatyczne wykrywanie i poprawianie pisowni i błędów gramatycznych w zawartości użytkownika.
- Wyjaśnianie treści zapewnia zwięzłe wyjaśnienia i definicje zaznaczonego tekstu.
- Inteligentne polecenia PDF umożliwia automatyczne wykonywanie powiązanych poleceń w Foxit PDF Editor na podstawie danych wejściowych użytkowników, które wskazują zadania, jakie chcą wykonać.

Aby uzyskać dostęp do opisanych powyżej usług wykorzystujących sztuczną inteligencję, wykonaj jedną z poniższych procedur:

- Kliknij kolejno **Początek** > **Asystent AI**.
- Kliknij ikonę  $\bigcirc$  w prawym dolnym rogu okna aplikacji.
- Wybierz dowolną zawartość w dokumencie, a następnie wybierz narzędzie z pływającego paska narzędzi, aby wykonać zadania.

*Wskazówka: Foxit PDF Editor (w wydaniu subskrypcyjnym i licencją wieczystą) oferuje również narzędzie obsługi klienta wspomagane przez AI o nazwie Foxit AI Chatbot, które jest szczególnie użyteczne do pomocy użytkownikom w zakresie konkretnych funkcji lub określonych zadań w Foxit PDF Editor poprzez wyświetlanie instrukcji krok po kroku, bazujących na zasobach Foxit np. baza wiedzy Foxit. Aby uzyskać dostęp do Foxit AI Chatbot, wybierz Centrum pomocy w* 

*karcie Pomoc lub kliknij w prawym dolnym rogu okna aplikacji.*

## **Kontakt**

Zachęcamy do kontaktu w celu uzyskania dodatkowych informacji lub zgłoszenia problemów z naszymi produktami. Zawsze służymy pomocą w razie potrzeby.

- *Adres siedziby:* Foxit Software Incorporated 39355 California Street Suite 302 Fremont, CA 94538 USA
- *Dział sprzedaży:* 1-866-680-3668
- *Pomoc techniczna i kwestie ogólne:* [Centrum pomocy](https://www.foxit.com/kb.html) 1-866-MYFOXIT, 1-866-693-6948
- *Witryna sieci Web:* [www.foxit.com](http://www.foxit.com/)
- *E-mail:* Marketing - [marketing@foxit.com](mailto:marketing@foxit.com)